# **ANSWERING CALLS**

- **1**. Press the SEND Key to answer the incoming call.
- Depending on your phone's settings, you may also answer incoming calls by opening the phone or by pressing any key.
- **2**. To ignore incoming calls, press the Right Soft Key[**Ignore**].

With Auto w/ Hands-free, a call is automatically answered after a preset number of ring tones. *For more details, see page 63*.

# **ENDING A CALL**

**Basic Operation**

 $\sqrt{2}$ 

**1**. Press the END Key.

# **MISSED CALL NOTIFICATION**

When an incoming call is not answered, the Missed Call icon appears on the display.

**DISPLAY THE MISSED CALL FROM THE NOTIFICATION**

- **1**. Select **View Now** and press the OK Key.
- **2**. To dial the phone number, press the SEND Key.

# **DISPLAY A MISSED CALL FROM Idle mode**

- **1**. Press the OK Key[**MENU**], scroll to **Recent Calls** and press the OK Key.
- **2**. Select **Missed** and press the OK Key.
- **3**. Select the missed call and press the OK Key [**OPEN**].
- **4**. To dial the phone number, press the SEND Key.

# **WAIT/PAUSE**

Pauses are used for automated systems (i.e., voice mail or calling cards). The numbers entered after the pause will automatically be dialed after the pause. It is useful for dialing into systems that require a code.

# **Wait (W)**

The phone stops dialing until you press the Send Key to dial the next number.

- **1**. Enter the phone number.
- **2**. Press the Right Soft Key [**Options**].
- **3**. Scroll to select **Add Wait** and press the OK Key.
- **4**. Enter additional next number(s).
- **5**. Press the SEND Key to dial.

#### **2-Sec Pause (P)**

The phone waits 2 seconds before sending the next digits automatically.

- **1**. Enter the phone number.
- **2**. Press the Right Soft Key [**Options**].
- **3**. Select **Add 2-Sec Pause** and press the OK Key.
- **4**. Enter additional number(s) (pin number or credit card number).
- **5**. Press the SEND Key to dial.

# **MAKING AN INTERNATIONAL CALL**

## **Making an GSM International Callthe U.S. from another country**

The United States is the default on your phone. When both Assisted Dialing is set to ON, and the reference country is United States of America; you can place a call to the U.S. from another country by using an existing number from you contact list (as if you were in the U.S.). In this scenario, there is no need to add your current country's exit code when you are dialing contacts with these settings.

**1**. Press and hold the International Dial Key to display the "**+**" symbol. The "**+**" symbol automatically inserts the exit code for the country from which you are calling.

- **2.** Press **T**: to insert the U.S. country code, then enter the area code and number.
- **3**. Press the SEND Key.
- **Making an GSM International Call from another country (GSM Only)**
- **1**. Press and hold the International Dial Key to display the "**+**" symbol. The "**+**" symbol automatically inserts the exit code for the country from which you are calling.
- **2**. Enter the country code of the person you are calling. Enter the area code, without the leading zero, followed by the number of the person you are calling.
- **3**. Press the SEND Key.
- There are some exceptions for leaving out the leading zero such as Italy, Finland and Spain
- The SIM card must be installed in order to make calls in GSM mode.

**Basic Operation**

20 **Chapter 2 − Basic Operation**

# **3 WAY CALLING**

You can talk to two participants at the same time. During the call, the normal airtime rates will be applied for each of the two calls.

- **1**. Enter the phone number and press the SEND Key.
- **2**. When you have connected, enter the second phone number to call and press the SEND Key.
- **3**. When you're connected to the second party, press the SEND Key again to begin your 3-Way call.
- If one of the participants hangs up during the call, you and the remaining participant stay connected. If you initiated the call and are the first one to hang up, all three calls are disconnected.

# **CALL WAITING**

**Basic Operation**

 $\subset$ 

If you are on a call and you receive another incoming call, you will hear two beeps and the caller's phone number will appear on the display. With Call Waiting, you may put the active call on hold while you answer the other incoming call.

**1**. Press the SEND Key to answer the other call. The first call will automatically be placed on hold. To switch back, press the SEND Key again.

# **CALLING A NUMBER FROM CONTACTS**

- **1**. Press the Right Soft Key [**Contacts**].
- **2**. Scroll to the contact and press the OK Key [**VIEW**].
- **3**. Scroll to the phone number.
- **4**. Press the SEND Keyto place the call.

Dialing from the contact will dial the default number automatically. If the contact has multiple numbers saved, scroll to the number to dial and press the Send Key.

# **ADJUSTING THE VOLUME**

# **Adjusting the master volume**

- 1. Press the Volume Keys  $\frac{1}{2}$  /  $\sqrt{2}$  up or down to select **All Sounds Off**, **Alarm Only**, **Vibrate Only**,**Low**, **Medium Low**, **Medium**, **Medium High** and **High**.
- **2**. Press the OK Key [**SET**] to save.
- **3**. To check the ringtone's volume, press the Left Soft Key [**Play**].

#### **ADJUSTING THE VOLUME DURING A CALL**

- 1. To increase the volume, press the Volume Keys  $A$ up.
- 2. To decrease the volume, press the Volume Keys \down.

# **CALLER ID**

Caller ID displays the name and the phone number of the person calling. If the caller's information is not stored in your **Contacts List**, only the phone number is displayed.

# **TURNING VIBRATE MODE ON OR OFF**

Vibrate Mode mutes the tones and activates an alert for an incoming call or message.

- 1. To activate, press and hold the Vibrate Mode Key  $\widehat{H_{\text{max}}}$ .
- 2. To deactivate, press and hold the Vibrate Mode Key **Figure** again.

## **SPEAKERPHONE**

The Speakerphone feature lets you hear audio through the speaker and talk without holding the phone. With the flip open, press to turn speakerphone on or off. With the flip closed, press and hold to lock or unlock the key.

1. To activate, with the flip open, press the Speakerphone Key  $\boxed{\blacklozenge}$ . If you activate Speakerphone when you are not on a call, it will deactivate automatically after one minute.

# **AVAILABLE OPTIONS DURING A CALL**

During a phone call, you can access the following features by pressing the Right Soft Key [Options]. Press the OK Key to select any of the following options:

**• New Message •Contact List • Recent Calls • Bluetooth Menu • Main Menu • Notepad • Voice Privacy**

# **MAKING AN EMERGENCY CALL**

The 911 feature automatically places the phone in Emergency Call Mode when you dial the preprogrammed emergency number, 911. It also operates in Lock Mode and out of the service area.

# **911 in lock mode**

**Basic Operation**

 $\sqrt{ }$ 

#### **1**. Enter 911 and press the SEND Key.

The phone maintains Emergency Mode for 5 minutes. When the call ends. the phone returns to Lock Mode.

## **Making callto 911 using any available system**

#### **1**. Enter 911 and press the SEND Key.

- The phone will stay in Emergency Mode for 5 minutes. While the phone is in the Emergency Mode for 5 minutes, the phone can receive an incoming call from any available system or you can make outgoing calls even in the Emergency Callback Mode. In this case, making a call can automatically end the Emergency Callback Mode.
- The 911 call does not appear in the recent call list.

## **MAKING AN EMERGENCY CALL in GSM Mode**

- **1**. If your phone has the PIN lock enabled, press the Left Soft Key [**SOS**].
- **2**. The "**EMERGENCY CALL?**" screen will display. Press the Left Soft Key [**Yes**].
- You can make an emergency call while in GSM Mode, even if the SIM Lock or PIN Lock is enabled. Emergency call is always supported.
- 24 **Chapter 2 − Basic Operation**

# CHAPTER 3 **MEMORY FUNCTION**

# This chapter addresses memory functions including:

Storing a phone number Entering letters, numbers & symbols One, Two, Three touch dialing

# **STORING A PHONE NUMBER**

The Contact List stores up to 500 entries.

## **ADDING A NEW CONTACT**

**Memory Function**

- **1**. Enter the phone number you want to save.
- **2**. Press the Left Soft Key [**Save**].
- **3**. Scroll to **Add New Contact** and press the OK Key.
- **4**. Scroll to **Mobile 1**, **Mobile 2**, **Home**, **Work** or **Fax**. Press the OK Key.
- **5**. Enter the remaining contact information (**Name**, **Mobile 1**, **Home**, **Work**, **E-mail 1**, **Group**, **Picture**, **Ringtone**, **Mobile 2**, **IM Screen Name**, **Fax**, **E-mail 2**, **Street**, **City**, **State**,**Zip code**, **Country**) and press the OK Key [**SAVE**]. The number reappears after saving. Press the End Key to exit or the Send Key to dial the number.
- Select Update Existing to add another phone number to a contact already stored in memory.

# **OPTIONS TO CUSTOMIZE YOUR CONTACTS**

Once the basic phone number and name information is stored in your Contacts, you can edit and/or customize the entries.

- **1**. Press the Right Soft Key [**Contacts**] and select the **Contact** you would like to edit.
- **2**. Press the Left Soft Key [**Edit**].
- **3**. Edit the information and press the OK Key [**SAVE**] to save.

## **ADDING OR CHANGING GROUPS**

To organize your Contacts into groups:

- **1**. Press the Right Soft Key [**Contacts**], then select the Contact you want to add to a group.
- **2**. Press the Left Soft Key [**Edit**].
- **3**. Scroll to **Group**, press the Left Soft Key [**Set**].
- **4**. Select either **Family** or **Work** and press the OK Key [**MARK**], then press the Left Soft Key [**Done**].
- **5**. To create a new group, press the Left Soft Key [**New**]. Enter the group name and press the OK Key [**SAVE**].
- **6**. Enter the remaining contact information and press the OK Key [**SAVE**].

## **CHANGING THE CALL RINGTONE**

To identify who is calling by setting different ringtones for different phone numbers in your Contacts.

- **1**. Press the Right Soft Key [**Contacts**] and scroll to the contact to edit ringtone.
- **2**. Press the Left Soft Key [**Edit**].
- **3**. Scroll to **Ringtone** and press the Left Soft Key [**Set**].
- **4**. To listen to the selected ringtone, press the Left Soft Key [**Play**]. To stop press the Left Soft Key [**Stop**]. To select, press the OK Key.
- **5**. Press the OK Key [**SAVE**] to save.

## **ADDING OR CHANGING THE PICTURE ID**

To select a picture or graphic to assign to a Caller ID:

- **1**. Press the Right Soft Key [**Contacts**], then select the Contact you want to edit.
- **2**. Press the Left Soft Key [**Edit**].
- **3**. Scroll to the **Picture** and press the Left Soft Key [**Set**].
- **4**. Scroll to and select the picture to set.
- **5**. To view the selected picture press the Left Soft Key [**View**].
- **6**. Press the OK Key to select the image.
- **7**. Press the OK Key [**SAVE**] to save.

#### **ADDING OR CHANGING AN EMAIL ADDRESS** To add or change an email address:

- **1**. Press the Right Soft Key [**Contacts**], then select the Contact you want to edit.
- **2**. Press the Left Soft Key [**Edit**].
- **3**. Scroll to **E-mail1** or **E-mail2** to edit.
- **4**. Enter the new email address and press the OK Key [**SAVE**] to save.

#### **ADDING A SPEED DIAL ENTRY**

To add a Speed Dial entry:

- **1**. Press the Right Soft Key [**Contacts**], then select the Contact you want to add to Speed Dial.
- **2**. Press the Left Soft Key [**Edit**].
- **3**. Select the phone number you want to add to Speed Dial and press the Right Soft Key [**Options**].
	- **Memory Function − Chapter 3** 27

26 **Chapter 3 − Memory Function**

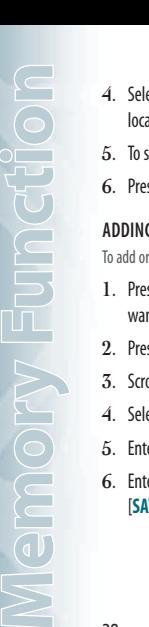

- **4**. Select **Set Speed Dial** and press the OK Key, choose a Speed Dial location then press the OK Key [**SET**].
- **5**. To save the entry select **Yes** then press the OK Key.
- **6**. Press the OK Key [**SAVE**] to save.

#### **ADDING OR CHANGING A IM SCREEN NAME**

To add or change a IM Service server:

- **1**. Press the Right Soft Key [**Contacts**], then select the Contact you want to edit.
- **2**. Press the Left Soft Key [**Edit**].
- **3**. Scroll to **IM Screen Name**, press the Left Soft Key [**Set**].
- **4**. Select either **AOL**, **Yahoo** or **Microsoft** and press the OK Key.
- **5**. Enter user's name and press the OK Key to save.
- **6**. Enter the remaining contact information and press the OK Key [**SAVE**].

# **EDITING CONTACTS ENTRIES**

**ADDING A PHONE NUMBER FROM Idle mode**

To add a phone number to Contacts from Idle mode:

- **1**. Enter the phone number you want to save (up to 32 digits).
- **2**. Press the Left Soft Key [**Save**].
- **3**. Scroll to **Update Existing** and press the OK Key.
- **4**. Select the contact to update and press the OK Key.
- **5**. Select **Mobile 1**, **Mobile 2**, **Home**, **Work** or **Fax** and press the OK Key.
- **6**. If a phone number is already assigned to the category you selected, select **Yes** or **No** to update then press the OK Key.

# **ADDING A PHONE NUMBER FROM THE CONTACT LIST SCREEN**

- **1**. Press the Right Soft Key [**Contacts**]. Your **Contacts** display alphabetically.
- **2**. Scroll to the contact to update and press the Left Soft Key [**Edit**].
- **3**. Enter the phone number in the appropriate field.
- **4**. Press the OK Key [**SAVE**].

## **DEFAULT NUMBERS**

The phone number saved when a Contact is created is the Default Number. If more than one number is saved in a Contact entry, another number can be set as the Default Number.

The Default Number cannot be deleted. The entire Contact entry can be deleted or another number can be assigned as the Default Number allowing you to delete the original number and keep the Contact entry.

## **CHANGING THE DEFAULT NUMBER**

- **1**. Press the Right Soft Key [**Contacts**]. Your **Contacts** display alphabetically.
- **2**. Scroll to the contact to update and press the Left Soft Key [**Edit**].
- **3**. Scroll to the number to assign as the default number and press the Right Soft Key [**Options**].
- **4**. Select **Set As Default** and press the OK Key.
- **5**. Select **Yes** then press the OK Key to set as default number.
- **6**. Press the OK Key [**SAVE**] to save.

#### **EDITING STORED PHONE NUMBERS**

- **1**. Press the Right Soft Key [**Contacts**]. Your **Contacts** display alphabetically.
- **2**. Select the **Contact** entry you want to edit and press the Left Soft Key [**Edit**].
- **3**. Select and edit the phone number as necessary and press the OK Key [**SAVE**].

# **DELETING**

## **DELETING A PHONE NUMBER FROM A CONTACT**

- **1**. Press the Right Soft Key [**Contacts**]. Your **Contacts** display alphabetically.
- **2**. Scroll to the contact to update and press the Left Soft Key [**Edit**].
- **3**. Scroll to the number to delete.
- **4**. Press and hold the Clear Key to delete.
- **5**. Press the OK Key [**SAVE**] to save.

# **DELETING A CONTACT ENTRY**

- **1**. Press the Right Soft Key [**Contacts**] and scroll to the contact to delete.
- **2**. Press the Right Soft Key [**Options**], scroll to **Erase** and press the OK Key.
- **3**. Scroll to **Yes** and press the OK Key to erase.

#### **DELETING A SPEED DIAL**

**Memory Function**

- **1**. Press the Right Soft Key [**Contacts**] and scroll to the contact to edit.
- **2**. Press the Left Soft Key [**Edit**].
- **3**. Scroll to the phone number which has speed dial and press the Right Soft Key [**Options**].
- **4**. Select **Remove Speed Dial** and press the OK Key.
- **5**. Scroll to **Yes** and press the OK Key to erase.
- **6**. Press the OK Key [**SAVE**] to save.

# **ENTERING LETTERS, NUMBERS & SYMBOLS**

The text entering mode (Alpha editor) allows you to input text, numbers and symbols. The default mode is [**Abc**] mode.

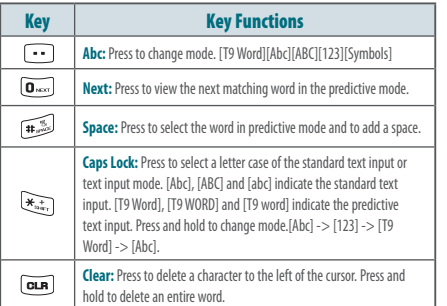

#### **MULTI–TAP MODE**

Use the digit keys to enter letters, numbers and characters.

Each of the following keys will scroll through these sequential options listed by language. The limitation is 160 characters. Press the key labeled

with the target letter once for the first letter press twice for the second letter and so on. Press and hold the key labeled with the target number for that number.

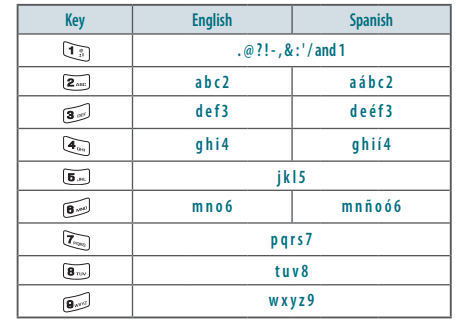

# **Predictive MODE**

The predictive mode automatically compares your keystrokes with an internal linguistic dictionary to determine the correct word. It will display the most commonly used word first.

- **1**. Press the OK Key [**MENU**], scroll to **Messaging** and press the OK Key, select **New Message** and press the OK Key.
- **2**. Scroll to **TXT Message**, **Picture Message** or **Voice Message** and press the OK Key.
- **3**. Enter the phone number or email address in "To" field and press the OK Key. In the **Text** field, press the Left Soft Key [**Abc**] and select **T9 Word** and press the OK Key.
- **4**. Press the number keys to input the sequential characters. Press the  $\widetilde{O_{\text{max}}}$  Key to view the matching word. For example, to write "Hello", press  $(\overline{A}_{\omega_{n}})$ ,  $(\overline{B}_{\omega_{n}})$ ,  $(\overline{B}_{\omega_{n}})$ ,  $(\overline{B}_{\omega_{n}})$ ,  $\widetilde{\mathbf{B}}$ .
- **5**. To select the word press the  $\sqrt{4\pi\hbar}$  Key.

**NUMERIC MODE** Allows you to enter numbers.

- **1**. From the text entry screen, press the Left Soft Key [**Abc**], select **123** and press the OK Key.
- 2. Press the corresponding keys to input numbers. For example,  $\sum_{n=1}^{\infty}$  $\cdot$  2.

30 **Chapter 3 − Memory Function**

# Voice commands Calculator Tip calculator Calendar Alarm clock Stop watch World clock Unit converter **Notepad** My Verizon

#### **SYMBOL MODE**

Allows you to enter symbols.

- **1**. From the text entry screen, press the Left Soft Key [**Abc**], select **Symbols** and press the OK Key.
- $2.$  Scroll to the symbol to enter by using the Directional Key  $\circled{\hspace{0.1cm}}$  . Press the OK Key to select.

## **ONE, TWO, THREE TOUCH DIA LING**

Ideal for frequently dialed numbers, this feature allows contact entries to be dialed via the keypad with only one, two or three key presses. For details on assigning to Speed Dial, see page 36.

## **ONE TOUCH DIALING:**

**Memory Function**

 $\bigodot$ 

Press and hold the number you wish to connect to for more than 1 second.

Speed Dial 1 has been preprogrammed to dial your voicemail and cannot be changed.

## **TWO TOUCH DIALING:** Press the first digit and press and hold the second digit of the number to dial.

95, 96, 97, 98 and 99 : Speed Dial entries **95(#Warranty Center)**, **96(#DATA)** , **97(#BA L )** , **98(#MIN)** and **99(#PMT)** are already assigned to Verizon Wireless Account Information.

#### **THREE TOUCH DIALING:**

Press the first and second digits and press and hold the third digit of the number to dial.

411 : Speed Dial entry **411 (Directory Assistance)** is already assigned to Directory Assistance. .

*For details on Restrictions, see page 59*

 Before using, One Touch Dial must first be turned on. For more information,  $\mathbb{Z}$ see page 64.

# CHAPTER 4 **MENU FUNCTION**

This chapter addresses accessing the menu and using its functions and features to customize your phone.

> Blocked All View timers Bluetooth menu Sounds settings Display settings Phone settings Call settings Memory Phone info Set up wizard

New contact Contact list **Backup assistant Groups** Speed dials In case of emergency My name card Recent calls **Missed** Received Dialed

32 **Chapter 3 − Memory Function**

Entries can be retrieved by name or group.

# **NEW CONTACT**

**To add a new number to your Contacts** *For details on adding a new contact, see page 26*.

# **CONTACT LIST**

**Contacts**

You can review all the entries stored in your Contact List or quickly find an entry by entering a name or its character.

- **1**. Press the OK Key [**MENU**], scroll to**Contacts** and press the OK Key, scroll to **Contact List** then press the OK Key.
- **2**. Enter a name in the **Go To** field or scroll to the contact.
- **3**. To edit the contact, press the Left Soft Key[**Edit**]. To view the details, press the OK Key[**VIEW**].

**Shortcut:** Access the Contact List by pressing the Right Soft Key.

# **BACKUP ASSISTANT**

34 **Chapter 4 − Menu Function**

Backup Assistant is a wireless service that saves a copy of your phone's address book to a secure web site. If your phone is lost, stolen or damaged, Backup

Assistant restores your saved address book to a new phone - wirelessly! Schedule daily automatic backups or manually backup your phone book at your convenience. Login to your web account and get full access to your address book. You can view, print, add, delete and edit contacts. Changes are sent to your phone with one click! Visit Web site: https://www.verizonwireless.com/backupassistant/.

- **1**. Press the OK Key [**MENU**], scroll to**Contacts** and press the OK Key, scroll to **Backup Assistant** then press the OK Key.
- **2**. To launch **Backup Assistant** application.

# **GROUPS**

Allow you to classify phone entries into groups with up to 10 contacts in each group. The default groups - Family and Work - cannot be erased or renamed.

# **TO ADD NEW GROUP**

- **1**. Press the OK Key[**MENU**], scroll to **Contacts** and press the OK Key, scroll to **Groups** then press the OK Key.
- **2**. Press the Left Soft Key[**New**].
- **3**. Enter a new group name and press the OK Key[**SAVE**].

## **TO ASSIGN PHONE NUMBER TO GROUP**

- **1**. Press the OK Key[**MENU**], scroll to **Contacts** and press the OK Key, scroll to **Groups** then press the OK Key.
- **2**. Scroll to the group to add the contact to and press the OK Key [**VIEW**].
- **3**. To add a contact, press the OK Key[**ADD**]. Scroll to the contact to add and press the OK Key[**MARK**] then press the Left Soft Key[**Done**] to add.

# **TO CHANGE GROUP NAME**

- **1**. Press the OK Key[**MENU**], scroll to **Contacts** and press the OK Key, scroll to **Groups** then press the OK Key.
- **2**. Scroll to the group to rename, press the Right Soft Key[**Options**], select **Rename**, then press the OK Key.
- **3**. Enter the new group name and press the OK Key [**SAVE**].

# **ERASE GROUP**

**1**. Press the OK Key[**MENU**], scroll to **Contacts** and press the OK Key, scroll to **Groups** then press the OK Key.

- **2**. Scroll to the group to erase then press the Right Soft Key[**Options**], select **Erase** and press the OK Key.
- **3**. Scroll to **Yes** and press the OK Keyto erase the group.

## **TO SEND A TXT MESSAGE TO A GROUP**

- **1**. Press the OK Key[**MENU**], scroll to **Contacts** and press the OK Key, scroll to **Groups** then press the OK Key.
- **2**. Select the group you want to send a message to and press the Right Soft Key [**Options**].
- **3**. Scroll to **New TXT Message** and press the OK Key, then write the message.
- **4**. To send, press the OK Key [**SEND**] or press the SEND Key. *For detail on writing text messages, see page 92*.

### **TO SEND A PICTURE MESSAGE TO A GROUP**

- **1**. Press the OK Key[**MENU**], scroll to **Contacts** and press the OK Key, scroll to **Groups** then press the OK Key.
- **2**. Select the group you want to send a message to and press the Right Soft Key [**Options**].

**Contacts**

#### **3**. Scroll to **New Picture Message** and press the OK Key.

- **4**. Scroll to **Picture** and press the Left Soft Key[**My Pics**]. Scroll to the picture and press the OK Key to select.
- **5**. Enter the remaining message information and press the OK Key **[SEND**] or press the SEND Key. *For detail on writing picture message, see page 92*.

#### **TO SEND A VOICE MESSAGE TO A GROUP**

**Contacts**

- **1**. Press the OK Key[**MENU**], scroll to **Contacts** and press the OK Key, scroll to **Groups** then press the OK Key.
- **2**. Scroll to the group to send a voice message to and press the Right Soft Key [**Options**].
- **3**. Scroll to **New Voice Message** and press the OK Key.
- **4**. Press the OK Keyto being recording. Press the OK Key[**STOP**] to end recording.
- **5**. Enter any additional message information. To send, press the OK Key [**SEND**] or press the SEND Key. *For detail on writing voice message, see page 93*.

## **SPEED DIALS**

Calls can be placed to numbers stored in speed dial by pressing & holding the location number on the key pad. For a 2-digit location number, press the first number and press and hold the second number. For a 3-digit location number, press the first number and second numbers and press and hold the third number. Speed Dial 1 is assigned to Voice Mail and cannot be changed. Speed Dial entries **95(#Warranty Center)**, **96(#DATA)**, **97(#BAL)**, **98(#MIN)**, **99(#PMT)** and **411 (Directory Assistance)** are already assigned to Verizon.

**• #Warranty Center** is a VZW Customer Service VRU number (Free call) that connects to the Verizon Wireless warranty center.

**• #DATA** is a VZW Customer Service VRU number (Free call) that provides customers information about their Verizon Wireless data balance.

- **• #BAL** is a VZW Customer Service VRU number (Free call) that provides customers information about their Verizon Wireless billing balance.
- **• #MIN** is a VZW Customer Service VRU number (Free call) that provides customers information about their Verizon Wireless usage.
- **• #PMT** is a VZW Customer Service VRU number (Free call) that allows a user to make a bill payment, either with a payment option they have already set up or using a new, one time payment option. 36 **Chapter 4 − Menu Function**
- **• 411 Directory Assistance** is the information about directory listing database.
- **1**. Press the OK Key[**MENU**], scroll to **Contacts** and press the OK Key, scroll to **Speed Dials** then press the OK Key.
- **2**. Scroll to the **Speed Dial** position or enter the **Speed Dial** digit and press the OK Key [**SET**].
- **3**. Scroll to the **Contact** and press the OK Key.
- **4**. Scroll to the number to assign the speed dial to and press the OK Key.
- **5**. Scroll to **Yes** and press the OK Key.
- Unassigned appears if the location is available.

## **TO ERASE A SAVED SPEED DIAL**

- **1**. Press the OK Key[**MENU**], scroll to **Contacts** and press the OK Key, scroll to **Speed Dials** then press the OK Key.
- **2**. Scroll to select the **Speed Dial** entry to erase.
- **3**. Press the Right Soft Key [**Remove**].
- **4**. Scroll to **Yes** and press the OK Key.

# **IN CASE OF EMERGENCY**

Your phone has a special menu to organize your emergency contacts and personal information.

#### **TO ASSIGN EMERGENCY CONTACTS**

Follow the procedures below to register a Contact to be contacted in case of emergency or to register a medical record number or other personal information.

- **1**. Press the OK Key[**MENU**], scroll to **Contacts** and press the OK Key, scroll to **In Case of Emergency** then press the OK Key.
- **2**. Scroll to **Contact 1**, **Contact 2** or **Contact 3** and press the OK Key [**ADD**].
- **3**. When selecting from Add Contact, scroll to **From Contacts** and press the OK Key.
- **4**. Scroll to the contact entry and press the OK Key.
- **5**. When adding a new contact, scroll to **New Contact** and press the OK Key.
- **6**. Enter the information and press the OK Key [**SAVE**].
- **7**. The contact name will be displayed in place of **Contact 1**, **Contact 2** or **Contact 3**.

#### **TO RE-ASSIGN EMERGENCY CONTACTS**

- **1**. Press the OK Key[**MENU**], scroll to **Contacts** and press the OK Key, scroll to **In Case of Emergency** then press the OK Key.
- **2**. Select the contact to re-assign and press the Right Soft Key [**Options**].
- **3**. Scroll to **Re-assign** and press the OK Key.
- **4**. Scroll to **From Contacts** and press the OK Key. Select a contact from your **Contact List**. When adding a new contact, scroll to **New Contact** and press the OK Key.
- **5**. Press the OK Key.

**Contacts**

## **TO ERASE ASSIGNED EMERGENCY CONTACTS**

- **1**. Press the OK Key[**MENU**], scroll to **Contacts** and press the OK Key, scroll to **In Case of Emergency** then press the OK Key.
- **2**. Select the contact to erase and press the Right Soft Key [**Options**].
- **3**. Scroll to **Unassign** and press the OK Key.

# **TO CALL AN ASSIGNED EMERGENCY CONTACT**

- **1**. Press the OK Key[**MENU**], scroll to **Contacts** and press the OK Key, scroll to **In Case of Emergency** then press the OK Key.
- **2**. Select the contact to call and press the Left Soft Key[**Call**] or press the SEND Key.

#### **TO ADD PERSONAL INFO**

To store a Medical Record Number or other information that may be useful in case of an emergency:

- **1**. Press the OK Key[**MENU**], scroll to **Contacts** and press the OK Key, scroll to **In Case of Emergency** then press the OK Key.
- **2**. Scroll to **Personal Info** and press the OK Key [**VIEW**].
- **3**. Scroll to **Note 1**, **Note 2** or **Note 3** and press the OK Key [**ADD**].
- **4**. Enter the information and press the OK Key [**SAVE**].
- **5**. The information you entered now appears in place of **Note 1**, **Note 2** or **Note 3**.

## **TO EDIT SAVED PERSONAL INFO**

**1**. Press the OK Key[**MENU**], scroll to **Contacts** and press the OK Key,

scroll to **In Case of Emergency** then press the OK Key.

- **2**. Scroll to **Personal Info** and press the OK Key [**VIEW**].
- **3**. Select the note to edit and press the OK Key [**VIEW**].
- **4**. Press the OK Key [**EDIT**]. Edit the note and press the OK Key [**SAVE**].

# **TO ERASE SAVED PERSONAL INFO**

- **1**. Press the OK Key[**MENU**], scroll to **Contacts** and press the OK Key, scroll to **In Case of Emergency** then press the OK Key.
- **2**. Scroll to **Personal Info** and press the OK Key [**VIEW**].
- **3**. Select the note to erase and press the Right Soft Key [**Erase**].
- **4**. Scroll to **Yes** and press the OK Key.

# **MY NAME CARD**

A Name Card with the handset's mobile number automatically appears.

#### **EDIT MY NAME CARD**

- **1**. Press the OK Key[**MENU**], scroll to **Contacts** and press the OK Key, scroll to **My Name Card** then press the OK Key.
- **2**. Press the Left Soft Key[**Edit**].

**3**. Edit the **My Name Card** options and press the OK Key [**SAVE**] to save your changes.

#### **SEND MY NAME CARD**

- **1**. Press the OK Key[**MENU**], scroll to **Contacts** and press the OK Key, scroll to **My Name Card** then press the OK Key.
- **2**. Press the Right Soft Key [**Send**].
- **3**. Scroll to **New Message** and press the OK Key.
- **4**. Scroll to **TXT Message**, **Picture Message** or **Voice Message** and press the OK Key.
- **5**. Enter the recipient's contact information in the **To** field and press the OK Key.
- **6**. Enter any additional message information and press the OK Key [**SEND**].

**SEND MY NAME CARD TO ANOTHER BLUETOOTH DEVICE** Turn on Bluetooth on both devices (steps 1-4) and turn Discovery Mode to On.

**1**. Press the OK Key[**MENU**], scroll to **Contacts** and press the OK Key,

38 **Chapter 4 − Menu Function**

# scroll to **My Name Card** then press the OK Key.

**2**. Press the Right Soft Key[**Send**].

**Recent Calls**

- **3**. Scroll to **Send by Bluetooth** and press the OK Key.
- **4**. With **Add New Device** selected, press the OK Key. The handset will prompt you with the following message on the LCD screen: **PLACE DEVICE YOU ARE CONNECTING TO IN DISCOVERABLE MODE**. Press the OK Key.
- **5**. Scroll to the desired device and press the OK Key [**PAIR**].
- **6**. If applicable, the device may prompt you for the Passkey. Consult the Bluetooth® accessory (sold separately) instructions for the appropriate password (typically 0000 - 4 zeroes). Enter the passkey and press the OK Key.
- **7**. The screen displays **Before Connecting To [Device Name]**, select either **Always Ask** or **Always Connect** and press the OK Key.
- **8**. The information is then sent via Bluetooth to the receiving device.

# **RECENT CALLS**

The Recent Calls menu is a list of the last phone numbers or Contact entries for calls you placed, accepted, missed or blocked. It is continually updated as new numbers are added to the beginning of the list and the oldest entries are removed from the bottom of the list.

# **MISSED**

Displays information about the 90 most recently missed calls. Place a call to a missed call by simply pressing the SEND Key.

- **1**. Press the OK Key [**MENU**], scroll to **Recent Calls** and press the OK Key, scroll to **Missed** and press the OK Key.
- **2**. Scroll to an entry and press the OK Key [**OPEN**] to view the entry.
- **3**. Press the Right Soft Key [**Options**] to access the following options.
- **Save to Contacts:** Store the phone number in your Contacts.
- **• Details:** View contact information stored in your Contact List.
- **• Erase:** Erase a call listing.
- **• Lock/Unlock:** To lock or unlock a call listing.
- **• Erase All:** Erase all Missed call entries.
- **• View Timers:** Display usage time.
- **4**. Press the Left Soft Key[**Message**] to access the following options.

**• TXT Message:** Send a TXT message to the contact. **• Picture Message:** Send a Picture message to the contact. **• Voice Message:** Send a Voice message to the contact.

#### **RECEIVED**

Displays information about the 90 most recently received calls. Place a call to a received call by simply pressing the SEND Key.

- **1**. Press the OK Key [**MENU**], scroll to **Recent Calls** and press the OK Key, scroll to **Received** and press the OK Key.
- **2**. Scroll to an entry and press the OK Key [**OPEN**] to view the entry.
- **3**. Press the Right Soft Key [**Options**] to access the following options.
	- **• Save to Contacts:** Store the phone number in your Contacts.
	- **• Details:** View contact information stored in your Contact List.
	- **• Erase:** Erase a call listing.
	- **• Lock/Unlock:** To lock or unlock a call listing.
	- **• Erase All:** Erase all Received call entries.
	- **• View Timers:** Display usage time.
- **4**. Press the Left Soft Key[**Message**] to access the following options.
	- **• TXT Message:** Send a TXT message to the contact.
	- **• Picture Message:** Send a Picture message to the contact.
	- **• Voice Message:** Send a Voice message to the contact.

## **DIALED**

Displays information about the 90 most recently dialed numbers. Place a call to a dialed call by simply pressing the SEND Key.

- **1**. Press the OK Key [**MENU**], scroll to **Recent Calls** and press the OK Key, scroll to **Dialed** and press the OK Key.
- **2**. Scroll to an entry and press the OK Key [**OPEN**] to view the entry.
- **3**. Press the Right Soft Key [**Options**] to access the following options.
	- **• Save to Contacts:** Store the phone number in your Contacts.
	- **• Details:** View contact information stored in your Contact List.
	- **• Erase:** Erase a call listing.
	- **• Lock/Unlock:** To lock or unlock a call listing.
	- **• Erase All:** Erase all Dialed call entries.
- **• View Timers:** Display usage time.
- **4**. Press the Left Soft Key[**Message**] to access the following options.
	- **• TXT Message:** Send a TXT message to the contact.
	- **• Picture Message:** Send a Picture message to the contact.
	- **• Voice Message:** Send a Voice message to the contact.

# **BLOCKED**

This menu appears only when Incoming Call Restriction is set.

- **1**. Press the OK Key [**MENU**], scroll to **Recent Calls** and press the OK Key, scroll to **Blocked** and press the OK Key.
- **2**. Scroll to an entry and press the OK Key [**OPEN**] to view the entry.
- **3**. Press the Right Soft Key [**Options**] to access the following options. **• Erase:** Erase a call listing.
	- **• Lock/Unlock:** To lock or unlock a call listing. **• Erase All:** Erase all Blocked call entries. **• View Timers:** Display usage time.
- **4**. Press the Left Soft Key[**Message**] to access the following options.
	- **• TXT Message:** Send a TXT message to the contact. **• Picture Message:** Send a Picture message to the contact.
	- **• Voice Message:** Send a Voice message to the contact.

#### *For details on Restrictions, see page 59*.

# **ALL**

**Recent Calls**

Displays information about the most recently received, dialed and missed calls. To view a quick list of all your calls, press Send Key from idle mode.

- **1**. Press the OK Key [**MENU**], scroll to **Recent Calls** and press the OK Key, scroll to **All** and press the OK Key.
- **2**. Scroll to an entry and press the OK Key [**OPEN**] to view the entry.
- **3**. Press the Right Soft Key [**Options**] to access the following options.
- **• Save to Contacts:** Store the phone number in your Contacts. **• Details:** View contact information stored in your Contact List. **• Erase:** Erase a call listing.
- **• Lock/Unlock:** To lock or unlock a call listing.
- **• Erase All:** Erase all All call entries.
- **• View Timers:** Display usage time.
- **4**. Press the Left Soft Key[**Message**] to access the following options.
	- **• TXT Message:** Send a TXT message to the contact.
	- **• Picture Message:** Send a Picture message to the contact.
	- **• Voice Message:** Send a Voice message to the contact.

# **VIEW TIMERS**

Timers allow you to check you usage time and manage your calls. Checks the usage time and manages your calls within the limit you set.

**1**. Press the OK Key [**MENU**], scroll to **Recent Calls** and press the OK Key, scroll to **View Timers** and press the OK Key.

- **2**. Scroll to **Last Call**, **All Calls**, **Received Calls**, **Dialed Calls**, **Roaming Calls**, **Transmit Data**, **Received Data**, **Total Data**, **Last Reset**,**Lifetime Calls** and **Lifetime Data Counter** to view the information.
- **3**. Press the Left Soft Key[**Reset**] to reset the highlighted timer.
- **4**. Press the Right Soft Key [**Reset All**] to reset all timers.

## **BLUETOOTH MENU**

Bluetooth technology connectivity enables wireless connections between electronic devices. If connected with a Bluetooth Handsfree device, you can use your phone more freely. Since devices with Bluetooth connectivity communicate using radio waves, your phone and the other device do not need to be in direct line-of-sight. The two devices only need to be within 10 meters (30 feet) of each other. The connection can be subject to interference from obstructions such as walls or other electronic devices. This device is compliant with Bluetooth specification 2, supporting the following profiles: Headset, Handsfree, Phonebook Access and Object Push. To ensure interoperability between other devices supporting Bluetooth technology, use approved enhancements for this model. Check with the manufacturers of other devices to determine their compatibility with this phone. There may be restrictions on using Bluetooth technology in some locations. Check with your local authorities or Verizon Wireless. If you want more information on this function, visit the Bluetooth Technology organization Web site: https://www.bluetooth.org/.

Features using Bluetooth technology or allowing such features to run in the background while using other features, increase the demand on battery power and reduce the battery life.

# **BLUETOOTH ON/OFF**

To activate Bluetooth:

- **1**. Press the OK Key [**MENU**], scroll to **Bluetooth Menu** and press the OK Key.
- **2**. Press the Left Soft Key[**Turn On/Turn Off**].

# **ADD NEW DEVICE**

Pairing is the process that allows the handset to locate, establish and register a 1-to-1 connection with the target device.

- **1**. Press the OK Key [**MENU**], scroll to **Bluetooth Menu** and press the OK Key.
- **2**. Scroll to **Add New Device** and press the OK Key.
- **3**. If the Bluetooth® power is switched off, the following message will appear on the screen: TURN BLUETOOTH POWER ON? Press the OK

42 **Chapter 4 − Menu Function**

#### Key to select **Yes**.

**Settings**

- **4**. The handset will prompt you with the following message on the screen: PLACE DEVICE YOU ARE CONNECTING TO IN DISCOVERARLE mode. Press the OK Key.
- **5**. The device will appear in the **Add New Device** menu. Scroll to the device to pair to and press the OK Key [**PAIR**].
- **6**. If applicable, the handset may prompt you for the password. Consult the Bluetooth® accessory (sold separately) instructions for the appropriate passkey (typically 0000. 4 zeroes). Enter the passkey and press the OK Key.
- You do not need to input the passkey for pairing when the passkey of the Bluetooth® Headset or hands-free kit is 0000.
- **7**. Connect to: (device name) will appear on screen. Select **Yes** and press the OK Key.
- **8**. Once connected, you will see the device listed in the **Bluetooth** menu and the Bluetooth® device connected icon  $\mathbf{H}$  will appear at the top of the screen when connected to the Bluetooth® device.
	- **•** In the Bluetooth menu, you can disconnect the connected device with an icon by pressing the OK Key [Drop]. Conversely, you can reconnect by

44 **Chapter 4 − Menu Function**

pressing the OK Keyagain.

- **•** When an audio device is connected, you can select another device and the
- connection is automatically transferred from that audio device to the other one.
- **•** If multiple devices are displayed, select the device you want to connect.

# **Options**

- **1**. Press the OK Key [**MENU**], scroll to **Bluetooth Menu** and press the OK Key.
- **2**. Scroll to the paired device.
- **3**. If an audio device is connected, press the Right Soft Key [**Options**], to choose from the following options:
	- **• Remove Device:** Removes a device from the pairing list.
	- **• Rename Device:** Renames a paired device.
	- **• Service Discovery:** To search for the services that the selected device supports.
	- **• Send Name Card:** Send the stored phonebook to a selected device (If selected device is HFK and supports OPP).
	- **• Device Info:** Displays device information.
- **4**. If a PC or other device is connected, press the Right Soft Key [**Options**], you can choose from the following options:
- **• Remove Device:** Removes a device from the pairing list.
- **• Rename Device:** Renames a paired device.
- **Incoming Security:** Sets permissions for connecting to an incoming device.
- **• Service Discovery:** Search for the services that the selected device supports.
- **• Send Name Card:** Send the stored phonebook to a selected device.
- **• Get Name Card:** Request and receive the Name card information of the other side.
- **• Device Info:** Displays device information.

## **SETTINGS**

#### **MY PHONE NAME**

To edit the Bluetooth® name of your phone:

- **1**. Press the OK Key [**MENU**], scroll to **Bluetooth Menu** and press the OK Key.
- **2**. Press the Right Soft Key[**Options**].
- **3**. Select **My Phone Name** and press the OK Key.
- **4**. Enter a new custom name.
- **5**. Press the OK Key to save.

#### **DISCOVERY MODE**

Set your device to able to be searched for by other Bluetooth® devices in the area.

- **1**. Press the OK Key[**MENU**], scroll to **Bluetooth Menu** and press the OK Key.
- **2**. Press the Right Soft Key[**Options**].
- **3**. Scroll to **Discovery Mode** and press the OK Key.

If Bluetooth power is not on, you will be prompted to turn it on in order to proceed.

**4**. Scroll to select **On** or **Off** and press the OK Key.

#### **SUPPORTED PROFILES**

To view brief descriptions of the profiles supported by the phone:

- **1**. Press the OK Key [**MENU**], scroll to **Bluetooth Menu** and press the OK Key.
- **2**. Press the Right Soft Key[**Options**].
- **3**. Scroll to **Supported Profiles** and press the OK Key.
- **4**. Scroll to a profile and press the OK Key [**VIEW**] for further details.

#### **AUTO PAIR HANDSFREE**

- **1**. Press the OK Key [**MENU**], scroll to **Bluetooth Menu** and press the OK Key.
- **2**. Press the Right Soft Key[**Options**].
- **3**. Scroll to **Auto Pair Handsfree** and press the OK Key.
- **4**. Scroll to select **On** or **Off** and press the OK Key.

## **SOUNDS SETTINGS**

#### **EASY SET UP**

**Settings**

To set up phone sounds using the Easy Set Up Wizard:

- **1**. Press the OK Key [**MENU**], scroll to**Settings & Tools** and press the OK Key, scroll to **Sounds Settings** and press the OK Key, scroll to **Easy Set Up** and press the OK Key.
- **2**. Select the ringer type and press the OK Key [**SET**]. To skip the step, press the Right Soft Key[**Skip**].
- **3**. Select the ringtone and press the OK Key [**SET**]. To listen to the ringtone, press the Left Soft Key [**Play**].
- **4**. Select the volume of the keypad and press the OK Key [**SET**].
- **5**. Select the alerts ringer type for text messaging and press the OK Key [**SET**].
- **6**. Select the alerts ringtone for text messaging and press the OK Key [**SET**]. To listen to the ringtone, press the Left Soft Key [**Play**].
- **7**. Select the ringer type for multimedia messaging and press the OK Key [**SET**].
- **8**. Select the ringtone for multimedia messaging and press the OK Key [**SET**]. To listen to the ringtone, press the Left Soft Key [**Play**].
- **9**. Select the alerts ringer type for voicemail messaging and press the OK Key [**SET**].
- **10**. Select the alerts ringtone for voicemail messaging and press the OK Key [**SET**]. To listen to the ringtone, press the Left Soft Key [**Play**].

#### **CALL SOUNDS**

Set ringtones for types of incoming calls.

#### **CALL RINGTONE**

**1**. Press the OK Key [**MENU**], scroll to**Settings & Tools** and press the OK Key, scroll to **Sounds Settings** and press the OK Key, scroll to **Call Sounds** and press the OK Key.

- **2**. Scroll to **Call Ringtone** and press the OK Key.
- **3**. Scroll to a ringtone and press the OK Key to save the sound. To listen to the ringtone, press the Left Soft Key [**Play**].

#### **CALL VIBRATE**

- **1**. Press the OK Key [**MENU**], scroll to**Settings & Tools** and press the OK Key, scroll to **Sounds Settings** and press the OK Key, scroll to **Call Sounds** and press the OK Key.
- **2**. Scroll to **Call Vibrate** and press the OK Key.
- **3**. Scroll to **On** or **Off** and press the OK Key.

#### **CALL ALERT**

- **1**. Press the OK Key [**MENU**], scroll to**Settings & Tools** and press the OK Key, scroll to **Sounds Settings** and press the OK Key, scroll to **Call Sounds** and press the OK Key.
- **2**. Scroll to **Call Alert** and press the OK Key.
- **3**. Scroll to **Ring Only**, **Caller ID + Ring** or **Name Repeat** and press the OK Key.

#### **ALERT SOUNDS**

To select the alert type for a new message:

- **1**. Press the OK Key [**MENU**], scroll to**Settings & Tools** and press the OK Key, scroll to **Sounds Settings** and press the OK Key, scroll to **Alert Sounds** and press the OK Key.
- **2**. Scroll to **TXT Message**, **Pic/Voice Message**, **Voicemail** or **Missed Call** and press the OK Key.
- **3**. Scroll to access the following options and press the OK Key.
	- **Tone:** Alerts you with the ringtone. Select the ringtone and press the OK Key.
	- **• Vibrate:** Alerts you with the vibration. Select On or Off and press the OK Key.
	- **• Reminder:** Alerts you with time interval. Select Once, Every 2 Minutes, Every 15 Minutes or Off and press the OK Key.

#### **EMERGENCY TONE**

- **1**. Press the OK Key [**MENU**], scroll to**Settings & Tools** and press the OK Key, scroll to **Sounds Settings** and press the OK Key, scroll to **Alert Sounds** and press the OK Key.
- **2**. Scroll to **Emergency Tone** and press the OK Key.
- **3**. Scroll to **Alert**, **Vibrate** or **Off** and press the OK Key.

#### **KEYPAD SOUNDS**

To set the sound of keypad when pressed key button:

- **1**. Press the OK Key [**MENU**], scroll to**Settings & Tools** and press the OK Key, scroll to **Sounds Settings** and press the OK Key, scroll to **Keypad Sounds** and press the OK Key.
- **2**. Scroll to **DTMF**, **Cloud** or **Simple** and press the OK Key.

# **DIGIT DIAL READOUT**

**Settings**

The Digit Dial Readout setting controls if digits are read out when you type in a phone number with the keypad.

- **1**. Press the OK Key [**MENU**], scroll to**Settings & Tools** and press the OK Key, scroll to **Sounds Settings** and press the OK Key, scroll to **Digit Dial Readout** and press the OK Key.
- **2**. Scroll to **On** or **Off** and press the OK Key.

#### **KEYPAD VOLUME**

To set the keypad volume:

**1**. Press the OK Key [**MENU**], scroll to**Settings & Tools** and press the OK Key, scroll to **Sounds Settings** and press the OK Key, scroll to **Keypad Volume** and press the OK Key.

**2**. Adjust the volume by pressing the Directional Key up or down and press the OK Key.

#### **SERVICE ALERTS**

To set any of the three Alert options to either On or Off:

- **1**. Press the OK Key [**MENU**], scroll to**Settings & Tools** and press the OK Key, scroll to **Sounds Settings** and press the OK Key, scroll to **Service Alerts** and press the OK Key.
- **2**. Scroll to access the following options and press the OK Key.
	- **• ERI:**The Enhanced Roaming Indicator (ERI) feature displays a text banner on the display screen informing the handset user of which systems the wireless device is using as compared to the service plan they purchased. The ERI Banner text changes to tell a customer if they are using the: Verizon Wireless Network, Extended Network or Roaming.
	- **• Minute Beep:** Alerts you every minute during a call. **• Call Connect:** Alerts you when the call is connected.
- **3**. Scroll to **On** or **Off** and press the OK Key.

# **DEVICE CONNECT**

Allows you to turn the Device Connect On or Off:

**1**. Press the OK Key [**MENU**], scroll to**Settings & Tools** and press the

OK Key, scroll to **Sounds Settings** and press the OK Key, scroll to **Device Connect** and press the OK Key.

**2**. Scroll to **On** or **Off** and press the OK Key.

#### **POWER ON/OFF**

To set the phone to sound a tone when the phone is powered on/off:

- **1**. Press the OK Key [**MENU**], scroll to**Settings & Tools** and press the OK Key, scroll to **Sounds Settings** and press the OK Key, scroll to **Power On/Off** and press the OK Key.
- **2**. Scroll to **Power On** or **Power Off** and press the OK Key.
- **3**. Scroll to **On** or **Off** and press the OK Key.

## **OPEN/CLOSE SOUNDS**

To set the phone to sound a tone when the phone is flip open/close:

- **1**. Press the OK Key [**MENU**], scroll to**Settings & Tools** and press the OK Key, scroll to **Sounds Settings** and press the OK Key, scroll to **Open/Close Sounds** and press the OK Key.
- **2**. Scroll to **Music**, **Simple**, **Beep** or **Off** and press the OK Key.

# **DISPLAY SETTINGS**

#### **EASY SET UP**

To set up display options using the Easy Set-Up Wizard:

- **1**. Press the OK Key [**MENU**], scroll to**Settings & Tools** and press the OK Key, scroll to **Display Settings** and press the OK Key, scroll to **Easy Set Up** and press the OK Key.
- **2**. Enter the text to be displayed on your main screen and press the OK Key [**SET**]. To skip the step, press the Right Soft Key [**Skip**].
- **3**. Select the duration for backlight and press the OK Key [**SET**].
- **4**. Select the duration for backlight of the keypad and press the OK Key [**SET**].
- **5**. Select the theme for displaying and press the OK Key [**SET**]. To preview the theme, press the Left Soft Key [**Preview**].
- **6**. Select the image for the main screen and press the OK Key [**SET**]. To preview the image, press the Left Soft Key [**View**].
- **7**. Select the image for front screen and press the OK Key [**SET**]. To preview the image, press the Left Soft Key [**View**].

48 **Chapter 4 − Menu Function**

- **8**. Select the layout for displaying main menu and press the OK Key [**SET**]. To preview the layout style, press the Left Soft Key [**Preview**].
- **9**. Select the type for displaying the main menu and press the OK Key [**SET**]. To preview the layout type, press the Left Soft Key [**Help**].

Step 9 appears only when List or Grid main menu selected.

- **10**. Select the size of font for dialing and press the OK Key [**SET**]. To preview the font size, press the Left Soft Key [**Preview**].
- **11**. Select the style of the clock for main screen and press the OK Key [**SET**]. To preview the style of the clock, press the Left Soft Key [**Preview**].
- **12**. Select the style of the clock for front screen and press the OK Key [**SET**]. To preview the style of the clock, press the Left Soft Key [**Preview**].

#### **BANNER**

**Settings**

#### **PERSONAL BANNER**

The Personal Banner can be up to 16 characters and is displayed on your phone's screen in idle mode.

**1**. Press the OK Key [**MENU**], scroll to**Settings & Tools** and press the

OK Key, scroll to **Display Settings** and press the OK Key, scroll to **Banner** and press the OK Key.

- **2**. Scroll to **Personal Banner** and press the OK Key.
- **3**. Enter the banner text (up to 16 characters) and press the OK Key.

#### **ERI BANNER**

If you use ERI Service, ERI Text is shown on the sub banner.

- **1**. Press the OK Key [**MENU**], scroll to**Settings & Tools** and press the OK Key, scroll to **Display Settings** and press the OK Key, scroll to **Banner** and press the OK Key.
- **2**. Scroll to **ERI Banner** and press the OK Key.
- **3**. Scroll to select **On** or **Off** and press the OK Key.

#### **BACKLIGHT**

To set the duration for backlight illumination for the Main Screen and Keypad:

- **1**. Press the OK Key [**MENU**], scroll to**Settings & Tools** and press the OK Key, scroll to **Display Settings** and press the OK Key, scroll to **Backlight** and press the OK Key.
- **2**. Scroll to **Display** or **Keypad** and press the OK Key.
- **3**. Scroll to **7 Seconds**, **15 Seconds**, **30 Seconds**or **Always On** and press the OK Key.
- Even if Always On is selected for the Backlight setting, the backlight will turn off when the phone is closed.

#### **WALLPAPER**

To choose the kind of Main LCD or Front LCD background to be displayed on the phone:

#### **MAIN SCREEN**

To choose the kind of Main LCD background to be displayed on the phone:

- **1**. Press the OK Key [**MENU**], scroll to**Settings & Tools** and press the OK Key, scroll to **Display Settings** and press the OK Key, scroll to **Wallpaper** and press the OK Key.
- **2**. Scroll to **Main Screen** and press the OK Key.
- **3**. Select the image and press the OK Key. To view the image, press the Left Soft Key [**View**].
- **4**. Press the Right Soft Key[**Get New**] scroll to **Get New Applications** to download other available selections.

#### **FRONT SCREEN**

To choose the Front LCD background to be displayed on the phone:

- **1**. Press the OK Key [**MENU**], scroll to**Settings & Tools** and press the OK Key, scroll to **Display Settings** and press the OK Key, scroll to **Wallpaper** and press the OK Key.
- **2**. Scroll to **Front Screen** and press the OK Key.
- **3**. Select the image and press the OK Key. To view the image, press the Left Soft Key [**View**].
- **4**. Press the Right Soft Key[**Get New**] scroll to **Get New Applications** to download other available selections.

#### **GLOBAL TRAVELER**

- **1**. Press the OK Key [**MENU**], scroll to**Settings & Tools** and press the OK Key, scroll to **Display Settings** and press the OK Key, scroll to **Wallpaper** and press the OK Key.
- **2**. Scroll to **Global Traveler** and press the OK Key.
- **3**. Scroll to select **On** or **Off** and press the OK Key.

#### **DISPLAY THEMES**

To choose the background screen:

- **1**. Press the OK Key [**MENU**], scroll to**Settings & Tools** and press the OK Key, scroll to **Display Settings** and press the OK Key, scroll to **Display Themes** and press the OK Key.
- **2**. Scroll to select either **Business Diary**, **The World**, **Water** or **White** and press the OK Key [**SET**]. To preview the themes, press the Left Soft Key [**Preview**].

The default setting is Water.

**Settings**

- **3**. To view help for the themes, press the Right Soft Key [**Help**].
- If you change this setting, you will not be able to follow the instructions as written in the manual.

## **MAIN MENU SETTINGS**

To change the Main Menu layout and type:

#### **TO SET LIST MENU LAYOUT**

**1**. Press the OK Key [**MENU**], scroll to**Settings & Tools** and press the OK Key, scroll to **Display Settings** and press the OK Key, scroll to **Main Menu Settings** and press the OK Key. 52 **Chapter 4 − Menu Function**

# **2**. Scroll to **Menu Layout** and press the OK Key.

- **3**. Scroll to select **List** and press the OK Key.
- **4**. Scroll to **Communicator** or **Messaging** and press the OK Key.

If you change this setting, you will not be able to follow the instructions as provided in the manual.

The default setting is List.

## **REPLACE LIST MENU ITEMS**

- **1**. Press the OK Key [**MENU**], scroll to**Settings & Tools** and press the OK Key, scroll to **Display Settings** and press the OK Key, scroll to **Main Menu Settings** and press the OK Key.
- **2**. Scroll to **Replace Menu Items** and press the OK Key.
- **3**. If using **Communicator**profile, scroll to **My Ringtones**, **My Pictures**, **Bluetooth Menu** or **VZ Navigator**and select the item to replace and press the OK Key [**EDIT**]. Scroll to **Email** or **Mobile IM** and press the OK Key [**SET**].
- **4**. If using **Messaging** profile, scroll to **Email**, **Mobile IM**, **My Ringtones** or **VZ Navigator**and select the item to replace and press the OK Key [**EDIT**]. Scroll to **My Pictures** or **Bluetooth Menu** and

## press the OK Key [**SET**].

- **5**. To view help for the replace menu item, press the Right Soft Key [**Help**].
- **6**. Press the Left Soft Key [**Done**] to save your changes.

# **POSITION LIST MENU ITEMS**

- **1**. Press the OK Key [**MENU**], scroll to**Settings & Tools** and press the OK Key, scroll to **Display Settings** and press the OK Key, scroll to **Main Menu Settings** and press the OK Key.
- **2**. Scroll to **Position Menu Items** and press the OK Key.
- **3**. Scroll to select the item to move and press the OK Key [**MOVE**].
- **4**. Scroll to change the position and press the OK Key [**SET**].

#### **RESET LIST MENU SETTINGS**

- **1**. Press the OK Key [**MENU**], scroll to**Settings & Tools** and press the OK Key, scroll to **Display Settings** and press the OK Key, scroll to **Main Menu Settings** and press the OK Key.
- **2**. Scroll to **Reset Menu Settings** and press the OK Key.
- **3**. Scroll to access the following options and press the OK Key.
- **• Menu Layout:** Restore menu layout to the initial menu layout.
- **• Menu Items:** Restore menu items to the initial content of the menu.
- **• Item Positions:** Restore menu items to their initial positions.
- **• All:** Restore all to your initial menu settings.
- If you change this setting, you will not be able to follow the instructions as provided in the manual.

## **DIAL FONTS**

- To set the font size:
- **1**. Press the OK Key [**MENU**], scroll to**Settings & Tools** and press the OK Key, scroll to **Display Settings** and press the OK Key, scroll to **Dial Fonts** and press the OK Key.
- **2**. Scroll to **Normal** or **Large Only** and press the OK Key. To preview the font size, press the Left Soft Key [**Preview**].

#### **MENU FONT SIZE**

To set the menu font size:

**1**. Press the OK Key [**MENU**], scroll to**Settings & Tools** and press the OK Key, scroll to **Display Settings** and press the OK Key, scroll to **Menu Font Size** and press the OK Key.

**2**. Scroll to **Normal** or **Large** and press the OK Key.

#### **TIME & DATE**

To set the time and date for your phone:

- **1**. Press the OK Key [**MENU**], scroll to**Settings & Tools** and press the OK Key, scroll to **Display Settings** and press the OK Key, scroll to **Time & Date** and press the OK Key.
- **2**. Scroll to time field to enter the time.
- **3**. Scroll to date field to enter the date and press the OK Key to save. This menu appears only GSM mode.

## **CLOCK FORMAT**

**Settings**

To choose the kind of clock to be displayed on the Main LCD or Front LCD screen:

- **1**. Press the OK Key [**MENU**], scroll to**Settings & Tools** and press the OK Key, scroll to **Display Settings** and press the OK Key, scroll to **Clock Format** and press the OK Key.
- **2**. Scroll to **Main Clock** or **Front Clock** and press the OK Key.
- **3**. Scroll to access the following options and press the OK Key.

• Main Clock: Set the type of the clock in the main screen. Large Digital12 is the default setting. **• Front Clock:**Set the type of the clock in the front screen. Digital is the

default setting.

# **PHONE SETTINGS**

#### **AIRPLANE MODE**

In Airplane Mode, all menu functions can be accessed except making calls, receiving calls, data connection and Bluetooth®. Activating Airplane Mode will disable all wireless communications. In Airplane Mode, services that support location on functions like chaperone are temporarily disabled.

- **1**. Press the OK Key [**MENU**], scroll to**Settings & Tools** and press the OK Key, scroll to **Phone Settings** and press the OK Key, scroll to **Airplane Mode** and press the OK Key.
- **2**. Scroll to **On** or **Off** and press the OK Key.

# **SET SHORTCUTS**

Your phone offers you the option of assigning a shortcut key (Directional Key left, right, up and down) to a favorite or often-used function. In addition, choose menu settings for each of the shortcut options under Set Directional Keys (Directional Key cop right).

- **1**. Press the OK Key [**MENU**], scroll to**Settings & Tools** and press the OK Key, scroll to **Phone Settings** and press the OK Key, scroll to **Set Shortcuts** and press the OK Key.
- **2**. Scroll to **Set My Shortcuts** and press the OK Key.
- **3**. Scroll to select **Shortcut 1**, **Shortcut 2**, **Shortcut 3** or **Shortcut 4** and press the OK Key [**SET**].
- **4**. Scroll to select the desired option and press the OK Key.
- The Download Application Alphabet option only appears when you have downloaded Brew Applications. In idle mode, pressing the Directional Key right will display the My Shortcuts screen. On the My Shortcuts screen, you can Scroll to select a function and press the OK Keyto access the function. On the My Shortcuts screen, you can relocate a function by pressing the Right Soft Key[Move], pressing the Directional Keyup or down and pressing the OK Key [SAVE]. Or you can press the Left Soft Key [Settings] to Set My Shortcuts or Set Directional Keys.

#### **RESETTING MY SHORTCUTS**

To restore My Shortcuts to their original defaults:

**1**. Press the OK Key [**MENU**], scroll to**Settings & Tools** and press the OK Key, scroll to **Phone Settings** and press the OK Key, scroll to **Set Shortcuts** and press the OK Key.

- **2**. Scroll to **Set My Shortcuts** and press the OK Key.
- **3**. Scroll to **Shortcut 1**, **Shortcut 2**, **Shortcut 3** or **Shortcut 4** and press the Right Soft Key [**Options**].
- **4**. Scroll to **Reset Shortcut (1, 2, 3** or **4)** or **Reset My Shortcuts** and press the OK Key.
- **5**. Scroll to **Yes** and press the OK Key.

## **SET DIRECTIONAL KEYS**

- **1**. Press the OK Key [**MENU**], scroll to**Settings & Tools** and press the OK Key, scroll to **Phone Settings** and press the OK Key, scroll to **Set Shortcuts** and press the OK Key.
- **2**. Scroll to **Set Directional Keys** and press the OK Key.
- **3**. Scroll to select **UP Directional Key**, **LEFT Directional Key** or **DOWN Directional Key** and press the OK Key [**SET**].
- **4**. Scroll to select the desired option and press the OK Key.

#### **RESETTING THE DIRECTIONAL KEY SETTINGS**

Use the following procedure to specify the default directional key settings.

**1**. Press the OK Key [**MENU**], scroll to**Settings & Tools** and press the

- **2**. Scroll to **Set Directional Keys** and press the OK Key.
- **3**. Scroll to **UP Directional Key**,**LEFT Directional Key** or **DOWN Directional Key** and press the Right Soft Key [**Options**].
- **4**. Scroll to **Reset (UP, LEFT or DOWN) Key** or **Reset Directional Keys** and press the OK Key.
- **5**. Scroll to **Yes** and press the OK Key.

# **VOICE COMMANDS SETTINGS**

You can use voice commands to control your device.

## **CONFIRMATION**

**Settings**

When voice recognition is not confident it has recognized a name or number correctly, it will show you a list of up to three choices. You can control when choice lists appear.

- **1**. Press the OK Key [**MENU**], scroll to**Settings & Tools** and press the OK Key, scroll to **Phone Settings** and press the OK Key, scroll to **Voice Commands Settings** and press the OK Key.
- **2**. Scroll to **Confirmation** and press the OK Key.

**3**. Scroll to select **Automatic**, **Always Confirm** or **Never Confirm** and press the OK Key.

#### **SENSITIVITY**

The Sensitivity setting controls how the voice recognition software determines when a spoken word is a match. If you frequently experience the messages Please Repeat or No Match Found, adjust the sensitivity toward Reject Less. If you frequently experience false activations (when the phone recognizes a name you didn't say), adjust the sensitivity toward Most Sensitive.

- **1**. Press the OK Key [**MENU**], scroll to**Settings & Tools** and press the OK Key, scroll to **Phone Settings** and press the OK Key, scroll to **Voice Commands Settings** and press the OK Key.
- **2**. Scroll to **Sensitivity** and press the OK Key.
- **3**. Scroll to select **Most Sensitive**, **Recommended** or**Least Sensitive** and press the OK Key.

#### **ADAPTATION**

Voice Command is speaker independent, which means that no training or adaptation is required. Some users with heavy accents or unusual voice characteristics may find difficulty in achieving high accuracy with speaker independent Voice Command, so the Adapt Voice feature allows users to dramatically improve the recognition accuracy through adaptation. Users who get acceptable recognition accuracy will find no additional benefit to performing the Adapt Voice adaptation.

- **1**. Press the OK Key [**MENU**], scroll to**Settings & Tools** and press the OK Key, scroll to **Phone Settings** and press the OK Key, scroll to **Voice Commands Settings** and press the OK Key.
- **2**. Scroll to **Adaptation** and press the OK Key.
- **3**. Scroll to select **Adapt Voice** or **Reset Voice** and press the OK Key. To activate press the OK Key.
	- **Adapt Voice:** Requires that you make recordings of your voice to customize the voice recognitions system. It will take a few minutes.
	- **• Reset Voice:** Once you finish the adaptation process, you can reset the adaptation to the factory default settings.
- Reset Voice menu option only appears after you finish the Adapt Voice process.
- **4**. Wait for the beep and then repeat the sentences using a normal tone of voice.
- **5**. Repeat steps 1 4 when you are finished with a full session, you will reach a screen that reads **Adaptation Complete**.

## **PROMPTS**

Allows you to select the voice command system characteristics.

**1**. Press the OK Key [**MENU**], scroll to**Settings & Tools** and press the

- OK Key, scroll to **Phone Settings** and press the OK Key, scroll to **Voice Commands Settings** and press the OK Key.
- **2**. Scroll to **Prompts** and press the OK Key.
- **3**. Scroll to select **Mode** or **Audio Playback** and press the OK Key.
	- **• Mode:**Select the voice command system mode from the following: - **Prompts:** Read out voice command prompts.
	- **Readout+Alerts:** Read out and Alert tone prompts, dialing digits and menus at the same time.
	- **Readout:** Read out prompts, dialing digits and menus. - **Tones Only:**Prompt you with a tone only.
	- **• Audio Playback:** Allows audio playback to play through the speakerphone or through the earpiece. Scroll to select Automatic, Speakerphone or Earpiece and press the OK Key.

# **ABOUT**

- **1**. Press the OK Key [**MENU**], scroll to**Settings & Tools** and press the OK Key, scroll to **Phone Settings** and press the OK Key, scroll to **Voice Commands Settings** and press the OK Key.
- **2**. Scroll to **About** and press the OK Key.
- **3**. The **Nuance** version appears.

#### **LANGUAGE**

To set the bilingual feature to either English or Spanish:

- **1**. Press the OK Key [**MENU**], scroll to**Settings & Tools** and press the OK Key, scroll to **Phone Settings** and press the OK Key, scroll to **Language** and press the OK Key.
- **2**. Scroll to **English** or **Español** and press the OK Key.

#### **LOCATION**

**Settings**

- **1**. Press the OK Key [**MENU**], scroll to**Settings & Tools** and press the OK Key, scroll to **Phone Settings** and press the OK Key, scroll to **Location** and press the OK Key.
- **2**. Scroll to access the following options and press the OK Key.
	- **• Location On:**Your location is now available to the network. **• E911 Only:**Your location will be hidden from the network and applications, except for 911.
- When the Lock Setting is selected for Location Settings under Restrictions on the Security Menu, you will need to enter a Lock Code. The default Lock Code is 0000.

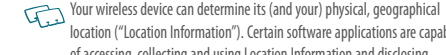

location ("Location Information"). Certain software applications are capable of accessing, collecting and using Location Information and disclosing the information to the application provider and other people. You should use caution and discretion when determining whether or not Location Information should be made available to them. To limit potential unauthorized access to your Location Information, Verizon Wireless devices are preset to "E911 ONLY" which will only allow authorized emergency response personnel to locate you if you dial 9-1-1 from your wireless device. By changing the setting on the device to "LOCATION ON" you are enabling third party access to Location Information through software, widgets or peripheral components you choose to download, add or attach to your wireless device. Verizon Wireless encourages you to check your wireless device periodically and only use software, widgets and peripheral components that are obtained from reliable sources. When you use your mobile browser or other services and applications, you authorize Verizon Wireless to collect, use and disclose your Location Information as appropriate to provide you with any location services that you enabled. Verizon Wireless does not retain Location Information longer than necessary to provide the services to you. We will not knowingly disclose your Location Information to third parties without your consent. You should carefully review the privacy policies of application providers and third parties who you allow access to your Location Information, and you should know that significant risks can be associated with disclosing your Location Information to others.

#### **CURRENT COUNTRY**

The Current Country menu allows you to select your current location.

- If you travel to a different country, the network may not report the correct location. In that case, you will see a pop-up message that states "PLEASE VERIFY YOUR CURRENT LOCATION". Press the OK Key to access the country selection list.
- **1**. Press the OK Key [**MENU**], scroll to**Settings & Tools** and press the OK Key, scroll to **Phone Settings** and press the OK Key, scroll to **Current Country** and press the OK Key.
- **2**. Enter a country name in the **Go To** field or scroll to select the appropriate country and press the OK Key.

#### **PHONE SECURITY**

The Security menu allows you to electronically secure the phone. The default lock code is the last 4 digits of your Mobile Telephone Number.

#### **EDIT CODES**

To set a new Lock Code:

**1**. Press the OK Key [**MENU**], scroll to**Settings & Tools** and press the OK Key, scroll to **Phone Settings** and press the OK Key, scroll to **Phone Security** and press the OK Key.

- **2**. Enter the four-digit lock code and press the OK Key. The default lock code is last 4 digits of your mobile telephone number.
- **3**. Scroll to **Edit Codes** and press the OK Key.
- **4**. Scroll to access the following options and press the OK Key.
	- **• Phone Only:** Allows you to edit the lock code for Phone Security. The default lock code is the last 4 digits of your mobile telephone number.
	- **• Calls & Services:** Allows you to edit the lock code for Restrictions. The default lock code is 0000.
- **5**. If **Phone Only** is selected, enter the new four-digit code in the **Enter New Code** field. Enter the new four-digit code again in the **Re-enter New Code** field and press the OK Key.
- **6**. If **Calls & Services** is selected, enter the current lock code in the **Enter Current Code** field. Enter the new four-digit code in the **Enter New Code** field. Enter the new four-digit code again in the **Re-enter New Code** field and press the OK Key.

#### **RESTRICTIONS**

Use the following procedure to configure Location Setting, Calls and Messages restrictions.

**1**. Press the OK Key [**MENU**], scroll to**Settings & Tools** and press the OK Key, scroll to **Phone Settings** and press the OK Key, scroll to

#### **Phone Security** and press the OK Key.

- **2**. Enter the four-digit lock code and press the OK Key. The default lock code is last 4 digits of your mobile telephone number.
- **3**. Scroll to **Restrictions** and press the OK Key.
- **4**. Enter the four-digit lock code again and press the OK Key. The default lock code is **0000**.
- **5**. Select one of the following settings:
- **• Location Setting:** Locks or unlock the setting. **• Calls:**Set the restriction for incoming and outgoing calls.
- **• Messages:**Set the restriction for incoming and outgoing messages.

## **PHONE LOCK SETTING**

**Settings**

This setting specifies whether the phone should be locked whenever it is turned on. Lock Mode prevents the unauthorized use of your phone. Once the phone is locked, it is in restricted mode until the Lock Code is entered. You can still make emergency calls. You can modify the Lock Code using the new Lock code within the Security menu.

**1**. Press the OK Key [**MENU**], scroll to**Settings & Tools** and press the OK Key, scroll to **Phone Settings** and press the OK Key, scroll to **Phone Security** and press the OK Key.

- **2**. Enter the four-digit lock code and press the OK Key. The default lock code is last 4 digits of your mobile telephone number.
- **3**. Scroll to **Phone Lock Setting** and press the OK Key.
- **4**. Scroll to access the following options and press the OK Key.
- **• Unlocked:**Phone is unlocked. **• On Power Up:**Phone will lock when it is turned on.

## **LOCK PHONE NOW**

- **1**. Press the OK Key [**MENU**], scroll to**Settings & Tools** and press the OK Key, scroll to **Phone Settings** and press the OK Key, scroll to **Phone Security** and press the OK Key.
- **2**. Enter the four-digit lock code and press the OK Key. The default lock code is the last 4 digits of your mobile telephone number.
- **3**. Scroll to **Lock Phone Now** and press the OK Key.
- **4**. To unlock the phone in idle mode, press the Right Soft Key [**Unlock**] and enter the four-digit lock code and press the OK Key.

#### **RESTORE PHONE**

To delete all User Data and restore all settings to their initial defaults:

- **1**. Press the OK Key [**MENU**], scroll to**Settings & Tools** and press the OK Key, scroll to **Phone Settings** and press the OK Key, scroll to **Phone Security** and press the OK Key.
- **2**. Enter the four-digit lock code and press the OK Key. The default lock code is the last 4 digits of your mobile telephone number.
- **3**. Scroll to **Restore Phone** and press the OK Key.
- **4**. Scroll to **Yes** and press the OK Key.
- **5**. Follow the on-screen prompt and press the OK Key. The phone will turn off and then back on again automatically.

#### **SIM SECURITY**

The SIM Security menu allows you to select the security settings for your SIM card.

# **PIN CODE**

Allows you to edit/lock PIN code:

**1**. Press the OK Key [**MENU**], scroll to**Settings & Tools** and press the OK Key, scroll to **Phone Settings** and press the OK Key, scroll to **SIM Security** and press the OK Key.

- **2**. Enter the four-digit SIM lock code and press the OK Key. The default SIM lock code is last 4 digits of your mobile telephone number.
- **3**. Scroll to **PIN Code** and press the OK Key.
- **4**. Scroll to access the following options and press the OK Key.
	- **• PIN Lock:** Allows you to lock/unlock the PIN code.
	- **• Edit PIN Code:** Allows you to edit the PIN code. (PIN number must be locked before editing.)

#### **SIM LOCK**

Allows you to lock/unlock the SIM code.

- **1**. Press the OK Key [**MENU**], scroll to**Settings & Tools** and press the OK Key, scroll to **Phone Settings** and press the OK Key, scroll to **SIM Security** and press the OK Key.
- **2**. Enter the four-digit SIM lock code and press the OK Key. The default SIM lock code is last 4 digits of your mobile telephone number.
- **3**. Scroll to **SIM Lock** and press the OK Key.
- **4**. To unlock SIM card, enter the SIM lock code and press the OK Key.

#### **NETWORK Mode**

**Settings**

Your phone is capable of operating in a number of countries on both CDMA (Code Division Multiple Access) and GSM (Global Systems for Mobile) networks. While in the United States or on other CDMA roaming networks, use your phone in Verizon CDMA Mode. Use your phone in Global Mode while in countries serviced by GSM network. You must have a SIM card in order to select GSM and Global Mode. For a complete list of countries, please visit: www.verizonwireless.com/vzglobal. Network mode allows you to select from CDMA, GSM or Global network modes.

When your phone is in Verizon (CDMA) mode, it does not necessarily mean that you are on the Verizon Wireless Network. You may roam on certain other carrier's CDMA networks domestically and internationally when your phone is in Verizon (CDMA) mode. For more information, visit: www.verizonwireless.com.

- **1**. Press the OK Key [**MENU**], scroll to**Settings & Tools** and press the OK Key, scroll to **Phone Settings** and press the OK Key, scroll to **Network Mode** and press the OK Key.
- **2**. Scroll to select either **CDMA Mode**, **GSM Mode** or **Global Mode** and press the OK Key.

## **SYSTEM SELECT**

You can set your phone to search or roam on another network when you are not in your home area. Leave this setting as default unless you want to alter the system selection as instructed by your service provider.

#### **CDMA SETTINGS**

To set CDMA system mode:

- **1**. Press the OK Key [**MENU**], scroll to**Settings & Tools** and press the OK Key, scroll to **Phone Settings** and press the OK Key, scroll to **System Select** and press the OK Key.
- **2**. Scroll to **CDMA Settings** and press the OK Key.
- **3**. Scroll to select either **Automatic B**, **Automatic A** or **Home Only** and press the OK Key.

## **GSM SETTINGS**

To set GSM system mode:

- **1**. Press the OK Key [**MENU**], scroll to**Settings & Tools** and press the OK Key, scroll to **Phone Settings** and press the OK Key, scroll to **System Select** and press the OK Key.
- **2**. Scroll to **GSM Settings** and press the OK Key.
- **<sup>3</sup>**. Scroll to select **Automatic** or **Manual** and press the OK Key. <sup>62</sup>**Chapter 4 − Menu Function**

# **CALL SETTINGS**

#### **ANSWER OPTIONS**

To determine how to handle an answered call:

- **1**. Press the OK Key [**MENU**], scroll to**Settings & Tools** and press the OK Key, scroll to **Call Settings** and press the OK Key, scroll to **Answer Options** and press the OK Key.
- **2**. Scroll to select either **Flip Open, Any Key** or **Auto w/ Hands-free** and press the OK Key [**MARK**].
- **3**. Press the Left Soft Key [**Done**].
- **Flip Open** is the default setting for this device.
	- **•** When the phone is closed, the Auto w/ Hands-free Mode will not function, except when a headset is connected.
	- **•** The Auto w/ Hands-free will function after about five seconds.
	- **•** Auto w/ Hands-free is available only when connected to a headset or hands-free device.
	- **•** The three functions can be used at the same time.
	- **•** To answer all incoming calls, press the SEND Key.

# **AUTO RETRY**

Set the length of time the phone waits before automatically redialing a number when the attempted call fails.

- **1**. Press the OK Key [**MENU**], scroll to**Settings & Tools** and press the OK Key, scroll to **Call Settings** and press the OK Key, scroll to **Auto Retry** and press the OK Key.
- **2**. Scroll to select either **10 Seconds**, **30 Seconds**, **60 Seconds** or **Off** and press the OK Key.

# **TTY MODE**

You can attach a TTY device to your phone enabling you to communicate with parties also using a TTY device. A phone with TTY support is able to translate typed characters to voice. Voice can also be translated into characters and then displayed on the TTY.

- **1**. Press the OK Key [**MENU**], scroll to**Settings & Tools** and press the OK Key, scroll to **Call Settings** and press the OK Key, scroll to **TTY Mode** and press the OK Key.
- **2**. Scroll to select either **TTY Full**, **TTY + Talk**, **TTY + Hear** or **TTY Off** and press the OK Key.

## **ONE TOUCH DIAL**

To initiate a speed dial call by holding down the speed dial digit:

- **1**. Press the OK Key [**MENU**], scroll to**Settings & Tools** and press the OK Key, scroll to **Call Settings** and press the OK Key, scroll to **One Touch Dial** and press the OK Key.
- **2**. Scroll to select **On** or **Off** and press the OK Key.

If One Touch Dial is disabled, speed dial numbers designated in your contacts will not function.

#### **VOICE PRIVACY**

**Settings**

Turn the voice privacy feature On or Off.

- **1**. Press the OK Key [**MENU**], scroll to**Settings & Tools** and press the OK Key, scroll to **Call Settings** and press the OK Key, scroll to **Voice Privacy** and press the OK Key.
- **2**. Scroll to select **On** or **Off** and press the OK Key.

## **DTMF TONES**

To set the Key Tone length and touch tone playback speed:

**1**. Press the OK Key [**MENU**], scroll to**Settings & Tools** and press the OK Key, scroll to **Call Settings** and press the OK Key, scroll to **DTMF**  64 **Chapter 4 − Menu Function**

## **Tones** and press the OK Key.

- **2**. Scroll to access the following options and press the OK Key.
	- **• Normal:**Sends out a tone for a fixed period of time even if you continue to press the key.
	- **• Long:**Sends out a continuous tone for the duration the key is pressed and held.

#### **ASSISTED DIAL**

This menu allows you to select Assisted Dialing for a country where you are making a call.

- **1**. Press the OK Key [**MENU**], scroll to**Settings & Tools** and press the OK Key, scroll to **Call Settings** and press the OK Key, scroll to **Assisted Dial** and press the OK Key. Press the Right Soft Key [**Help**], to view the help menu.
- **2**. Scroll to **Assisted Dialing** and press the Directional Key left or right to select **On** or **Off**.
- **3**. When selecting **On**, scroll to **Reference Country** field, and then press the Left Soft Key [**Set**]. Enter a country name in the **Go To** field or scroll to select the appropriate country and press the OK Key.
- **4**. While on the screen with the list of Countries, press the Left Soft Key [**Details**] to edit the following options:
	- **•** Country Code
	- **•** IDD Prefix
	- **•** NDD Prefix
	- **•** Area/City code
	- **•** National Number Length
- **5**. Press the OK Key to save.

When Assisted Dialing is On, the home screen will display "Assisted On" when dialing an international number.

# **MEMORY**

Select this option to display phone memory information and to delete in phone memory.

# **PHONE MEMORY USAGE**

Check the available phone memory.

- **1**. Press the OK Key [**MENU**], scroll to**Settings & Tools** and press the OK Key, scroll to **Memory** and press the OK Key, scroll to **Phone Memory** and press the OK Key.
- **2**. Scroll to **Memory Usage** and press the OK Key.

#### **3**. Press the OK Key to return to the previous screen.

#### **DELETING FILES**

To delete files stored in Phone Memory:

- **1**. Press the OK Key [**MENU**], scroll to**Settings & Tools** and press the OK Key, scroll to **Memory** and press the OK Key, scroll to **Phone Memory** and press the OK Key.
- **2**. Scroll to select either **My Pictures**, **My Ringtones**, **My Sounds**or **My Contacts** and press the OK Key.
- **3**. Press the Right Soft Key [**Options**].
- **4**. Scroll to **Erase** and press the OK Key.
- **5**. Scroll to select a file, press the OK Key [**MARK**] or the Right Soft Key [**Mark All**] and press the Left Soft Key[**Done**].
- **6**. Scroll to **Yes** and press the OK Key.

# **PHONE INFO**

#### **MY NUMBER**

To view your CDMA or GSM phone number:

- **1**. Press the OK Key [**MENU**], scroll to**Settings & Tools** and press the OK Key, scroll to **Phone Info** and press the OK Key, scroll to **My Number** and press the OK Key.
- **2**. Scroll to access the following options and press the OK Key.
	- **• CDMA Number:** Display the MDN, MIN and service provider. **• GSM Number:** Display the MSISDN and service provider.
- **3**. Press the OK Key to return to the previous screen.

## **SW/HW VERSION**

**Settings**

- **1**. Press the OK Key [**MENU**], scroll to**Settings & Tools** and press the OK Key, scroll to **Phone Info** and press the OK Key, scroll to **SW/HW Version** and press the OK Key.
- **2**. Displays the **Software Version**, **PRL Version**, **ERI Version**, **Browser Version**, **Media Center Version**, **MSUI Version**, **HW Version** and **MEID**.

#### **3**. Press the OK Key to return to the previous screen.

**ICON GLOSSARY**  To view all the icons and their meanings:

- **1**. Press the OK Key [**MENU**], scroll to**Settings & Tools** and press the OK Key, scroll to **Phone Info** and press the OK Key, scroll to **Icon Glossary** and press the OK Key.
- **2**. Press the OK Key to return to the previous screen. *For details on icons, see page 9*.

#### **SOFTWARE UPDATE**

The update phone firmware (software) option allows you to download and update the software in your phone automatically. Only the internal software is updated; no contacts entries or other information saved to your phone will be deleted.

#### **STATUS**

To check the latest software download or update status:

- **1**. Press the OK Key [**MENU**], scroll to**Settings & Tools** and press the OK Key, scroll to **Phone Info** and press the OK Key, scroll to **Software Update** and press the OK Key.
- **2**. Scroll to **Status** and press the OK Key.

#### **CHECK NEW**

To check Download Server for new Software updates:

- **1**. Press the OK Key [**MENU**], scroll to**Settings & Tools** and press the OK Key, scroll to **Phone Info** and press the OK Key, scroll to **Software Update** and press the OK Key.
- **2**. Scroll to **Check New** and press the OK Key.

# **SIM INFO**

To view the SIM ID number for your phone.

- **1**. Press the OK Key [**MENU**], scroll to**Settings & Tools** and press the OK Key, scroll to **SIM Info** and press the OK Key.
- **2**. The SIM ID number is displayed.
- **3**. Press the OK Key to return to the previous screen.

# **SET UP WIZARD**

To set up options using the Set Up Wizard:

**1**. Press the OK Key [**MENU**], scroll to**Settings & Tools** and press the OK Key, scroll to **Set Up Wizard** and press the OK Key.

- **2**. Select the call sounds ringer type and press the OK Key[**SET**]. To skip the step, press the Right Soft Key[**Skip**].
- **3**. Select the ringtone and press the OK Key [**SET**]. To listen to the selected ringtone, press the Left Soft Key [**Play**].
- **4**. Select the theme of display and press the OK Key [**SET**]. To preview the theme, press the Left Soft Key[**Preview**].
- **5**. Select the type for displaying main menu layout and press the OK Key [**SET**]. To preview the style of the layout, press the Left Soft Key [**Preview**].
- **6**. Select the menu type by pressing the OK Key [**SET**]. For an explanation, press the Left Soft Key [**Help**].
- Step 6 appears only when List or Grid main menu selected.
- **7**. Select the type of clock for the main screen and press the OK Key [**SET**]. To preview the type of clock, press the Left Soft Key [**Preview**].
- **8**. Select the type of clock for the front screen and press the OK Key [**SET**]. To preview the type of clock, press the Left Soft Key [**Preview**].

## **VOICE COMMANDS**

**Voice Tools**

Your phone is equipped with an AVC (Advanced Voice Cognition) feature. This feature allows you to make calls or use the phone's functions by simply using your voice. All you have to do is talk into the phone and the phone will recognize your voice and complete tasks by itself.

- **1**. Press the OK Key [**MENU**], scroll to**Settings & Tools** and press the OK Key, scroll to **Tools** and press the OK Key, scroll to **Voice Commands** and press the OK Key.
- **Shortcut:** In idle mode, press the Voice Key down **T** to access Voice Commands.
- **2**. The phone displays the **Voice Commands** menu and prompts you to say the name of the command you want to use. To complete your task, simply follow the voice prompts. You can speak the name of the command after you hear a beep.
- You can hear a beep in the Tone Only Mode (Settings & Tools > Phone Settings > Voice Commands Settings > Mode > Tones Only) while you can see a prompt without a beep sound in the Prompts or Readout.
- **3**. Select either **Call <Name or #>**, **Send <MSG Type>**, **Go To <Shortcut>**, **Check <Item>**, **Contact <Name>**, **Play <Playlist>**, **My Verizon** or **Help** press the OK Key.

68 **Chapter 4 − Menu Function**

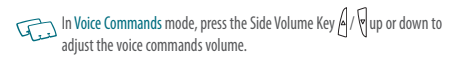

**4**. When it recognizes one of these commands, the phone launches the associated application. If the phone does not hear a command within approximately eight seconds, AVC mode will turn itself off.

**CALL <NAME OR #>**

Use the Call command to voice dial a name from your contact list or a phone number. When dialing a number, pronounce each digit, but do not pause noticeably between the digits.

- **1**. You will hear **Please say a command** and the **Voice Commands** menu will be displayed.
- **2**. If calling a contact from your list, say **Call <Name>**. Your phone will ask you to confirm the name you said. Say **Yes** if it was repeated correctly. That phone number will be dialed. If there is more than one number saved for that contact, you will be asked to confirm which number to dial.

**Examples:** - Call Tom Smith, - Call 617 555-1212, - Call Bob Carson's mobile, - Call Dee Harper at Home.

#### **SEND <MSG TYPE>**

Use the Send command to send a text or other type of message to a specified name or number.

- **1**. You will hear **Please say a command** and the **Voice Commands** menu will be displayed.
- **2**. Say **Send** followed immediately by one of **Text**, **Picture** or **Voice**.

**Examples:** - Send Text Tom Smith, - Send Picture to Dee Harper's Mobile.

#### **GO TO <SHORTCUT>**

Use the Go To command to open an application on your phone. You can say Go To by itself and be prompted to say the application name or you can skip the prompt by saying Go To followed by the application name.

- **1**. You will hear **Please say a command** and the **Voice Commands** menu will be displayed.
- **2**. Say **Go To** followed immediately by one of the **Alarm Clock**, **Bluetooth Menu**, **Bluetooth On/Off**, **Browse & Download**, **Calculator**,**Calendar**,**Call Settings**,**Chat**,**Contacts**,**Contact List**, **Display Settings**,**Extras**, **Games**, **Get New Browse & Download**, **Get New Extra**, **Get new Game**, **Get new Pictures**,

**Get New Ringtones**,**Media Center**,**Messaging**,**Messaging Inbox**,**Mobile Email**,**Mobile IM**,**Mobile Web Mail**,**My Pictures**, **My Ringtones**,**My Sounds**,**My Verizon**, **New Contact**, **New Picture Message**, **New Txt message**, **New Voice Message**, **Notepad**, **Online Album**, **Phone Settings**, **Pictures**, **Recent Calls**,**Settings & Tools**,**Sounds Settings**,**Tip Calculator**,**Tools**, **Tunes & Tones**, **Unit Converter**, **VZ Navigator**,**Memory**, **Phone Info**.

#### **CHECK <ITEM>**

The Check command lets you check status information for your phone. You can say Check or Check Status to see and hear all status information.

- **1**. You will hear **Please say a command** and the **Voice Commands** menu will be displayed.
- **2**. Say **Check** followed immediately by one of the **Status**, **Voicemail**, **Messages**, **Missed Calls**, **Time**, **Signal Strength**, **Battery**, **Volume**, **Balance**, **Minutes**, **Payment** or **My Number**.

**Voice Tools**

#### **CONTACTS <NAME>**

Use the Contacts command to retrieve and display information for any name stored in your contact list.

- **1**. You will hear **Please say a command** and the **Voice Commands** menu will be displayed.
- **2**. Say **Contacts <Name>**.

**Examples:** - Contacts Tom Jones.

**3**. The View Contact page will be displayed for that contact name.

#### **REDIAL**

**Voice Tools**

Use the Redial command to redial with the directory number which talks over the phone recentry.

**1**. You will hear **Please say a command** and the **Voice Commands** menu will be displayed.

**2**. Say **Redial**.

## **MY VERIZON**

**1**. You will hear **Please say a command** and the **Voice Commands** menu will be displayed.

## **2**. Say **My Verizon**.

**3**. Your phone will make a web connection.

# **HELP**

- **1**. You will hear **Please say a command** and the **Voice Commands** menu will be displayed.
- **2**. Say **Help**.
- **3**. The Help guide will be displayed on your phone.
- **4**. Press the OK Key to return to the previous screen.

**VOICE COMMANDS SETTINGS**

#### **CONFIRMATION**

When voice recognition is not confident it has recognized a name or number correctly, it will show you a list of up to three choices. You can control when choice lists appear.

- **1**. Press the OK Key [**MENU**], scroll to**Settings & Tools** and press the OK Key, scroll to **Tools** and press the OK Key, scroll to **Voice Commands** and press the OK Key.
- **2**. Press the Right Soft Key [**Settings**], scroll to **Confirmation** and press the OK Key.

**3**. Scroll to select **Automatic**, **Always Confirm** or **Never Confirm** and press the OK Key.

#### **SENSITIVITY**

The Sensitivity setting controls how the voice recognition software determines when a spoken word is a match. If you frequently experience the messages Please Repeat or No Match Found, adjust the sensitivity toward Reject Less. If you frequently experience false activations (when the phone recognizes a name you didn't say), adjust the sensitivity toward Most Sensitive.

- **1**. Press the OK Key [**MENU**], scroll to**Settings & Tools** and press the OK Key, scroll to **Tools** and press the OK Key, scroll to **Voice Commands** and press the OK Key.
- **2**. Press the Right Soft Key [**Settings**], scroll to **Sensitivity** and press the OK Key.
- **3**. Scroll to select **Most Sensitive**, **Recommended** or**Least Sensitive** and press the OK Key.

#### **ADAPTATION**

Voice Command is speaker independent, which means that no training or adaptation is required. Some users with heavy accents or unusual voice characteristics may find difficulty in achieving high accuracy with speaker independent Voice Command, so the Adapt Voice feature allows users to dramatically improve the recognition accuracy through

adaptation. Users who get acceptable recognition accuracy will find no additional benefit to performing the Adapt Voice adaptation.

- **1**. Press the OK Key [**MENU**], scroll to**Settings & Tools** and press the OK Key, scroll to **Tools** and press the OK Key, scroll to **Voice Commands** and press the OK Key.
- **2**. Press the Right Soft Key [**Settings**], scroll to **Adaptation** and press the OK Key.
- **3**. Scroll to select **Adapt Voice** or **Reset Voice** and press the OK Key. To activate press the OK Key.
	- **Adapt Voice:** Requires that you make recordings of your voice to customize the voice recognitions system. It will take a few minutes.
	- **• Reset Voice:** Once you finish the adaptation process, you can reset the adaptation to the factory default settings.
- Reset Voice menu option only appears after you finish the Adapt Voice process.
- **4**. Wait for the beep and then repeat the sentences using a normal tone of voice.
- **5**. Repeat steps 1 4 when you are finished with a full session, you will reach a screen that reads **Adaptation Complete**.

**Voice Tools**

 $\overline{\phantom{a}}$ 

70 **Chapter 4 − Menu Function**

#### **PROMPTS**

Allows you to select the voice command system characteristics.

- **1**. Press the OK Key [**MENU**], scroll to**Settings & Tools** and press the OK Key, scroll to **Tools** and press the OK Key, scroll to **Voice Commands** and press the OK Key.
- **2**. Press the Right Soft Key [**Settings**], scroll to **Prompts** and press the OK Key.
- **3**. Scroll to select **Mode** or **Audio Playback** and press the OK Key.
	- **• Mode:**Select the voice command system mode from the following: - **Prompts:** Read out voice command prompts. - **Readout+Alerts:** Read out and Alert tone prompts, dialing digits and menus at the same time.
	- **Readout:** Read out prompts, dialing digits and menus. - **Tones Only:**Prompt you with a tone only.
	- **• Audio Playback:** Allows audio playback to play through the speakerphone or through the earpiece. Scroll to select Automatic, Speakerphone or Earpiece and press the OK Key.

#### **ABOUT**

**Tools**

**1**. Press the OK Key [**MENU**], scroll to**Settings & Tools** and press the OK Key, scroll to **Tools** and press the OK Key, scroll to **Voice** 

#### 72 **Chapter 4 − Menu Function**

#### **Commands** and press the OK Key.

- **2**. Press the Right Soft Key [**Settings**], scroll to **About** and press the OK Key.
- **3**. The **Nuance** version appears.
- **4**. Press the OK Key to return to the previous screen.

# **CALCULATOR**

Allows you to perform simple mathematical calculations.

# **USING THE CALCULATOR**

- **1**. Press the OK Key [**MENU**], scroll to**Settings & Tools** and press the OK Key, scroll to **Tools** and press the OK Key, scroll to **Calculator** and press the OK Key.
- **2**. Follow the instructions below to calculate 8×6÷4-2.5=9.5

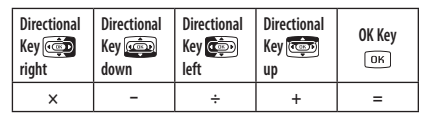

• Input 8 and press the Directional Key **can** right.

- Input 6 and press the Directional Key **die left.** • Input 4 and press the Directional Key **down**. • Input 2 and press the International Dial Key  $\left( \frac{1}{2}, \frac{1}{2} \right)$  to input (.). **•** Input 5.
- **•** And press the OK Keyand you will see the answer (9.5).
- **3**. To change the displayed number from positive (+) to negative (-) and vice versa, press the Vibrate Key  $\widehat{H}$ .
- **4**. Press the Right Soft Key[**Operator**] to use the following:
	- **• ( • )**
	- **• Exponent**.
- **5**. Press the Left Soft Key [**Clear**] to reset.

# **TIP CALCULATOR**

Calculates the tip and determines how much each person should pay. **USING THE TIP CALCULATOR** 

- **1**. Press the OK Key [**MENU**], scroll to**Settings & Tools** and press the OK Key, scroll to **Tools** and press the OK Key, scroll to **Tip Calculator** and press the OK Key.
- **2**. Scroll to **Total Bill** field and enter the amount of the total bill.
- **3**. Scroll to **Tip(%)** field and press the Directional Key left or right to select **Tip Percentage**.
- **4**. Scroll to **Split** field and press the Directional Key left or right to select the amount of people paying.
- **5**. In the area below, the calculator will automatically display the Tip, and the share of the bill for each person.
- **6**. Press the Left Soft Key [**Reset**] to reset.

# **CALENDAR**

The Calendar tool provides easy and convenient access to your schedule. Simply store your appointments and your phone will alert you to them.

# **SETTING THE SCHEDULE**

- **1**. Press the OK Key [**MENU**], scroll to**Settings & Tools** and press the OK Key, scroll to **Tools** and press the OK Key, scroll to **Calendar** and press the OK Key.
- **Shortcut:** In idle mode, press the Directional Key down **to access** Calendar.

**2**. Scroll to the scheduled day and press the Left Soft Key[**Add**].

**Menu Function − Chapter 4** 73

- - 74 **Chapter 4 − Menu Function**

**am/pm**. **5**. Scroll to **End Time** and enter the time. Press the Left Soft Key for

**3**. Scroll to **Appointment** field and enter the appointment. **4**. Scroll to **Start Time** and enter the time. Press the Left Soft Key for

**am/pm**.

**Tools**

- **6**. Scroll to **Start Date** and enter the date.
- **7**. Scroll to **Recurrence** and press the Directional Key left or right to select either **Once**, **Daily**, **Weekly**, **Monthly** or **Yearly**.
- **8**. Scroll to **End Date** and enter the date.
- **9**. Scroll to **Time Zones** and press the Left Soft Key[**Set**], scroll to the time zone and press the OK Key.
- **10**. Scroll to **Alert** and press the Left Soft Key [**Set**]. Scroll to the ringtone and press the OK Key.
- **11**. Scroll to **Vibrate** and press the Directional Key left or right to turn **Off** or **On**.
- **12**. Scroll to **Reminder** and press the Directional Key left or right to select either **Off**, **Once**, **Every 2 Minutes** or **Every 15 Minutes**.
- **13**. Scroll to **Alert Time** and press the Directional Key left or right to select either **On Time**, **5 min before**, **10 min before**, **15 min before**, **30 min before**, **1 hour before**, **3 hour before**, **5 hour before** or **1 day before**.
- **14**. Press the OK Key [**SAVE**] to save it. The date of the event will be marked on your calendar.

**VIEWING EVENT LIST**

- **1**. Press the OK Key [**MENU**], scroll to**Settings & Tools** and press the OK Key, scroll to **Tools** and press the OK Key, scroll to **Calendar** and press the OK Key.
- **2**. Scroll to the event and press the OK Key [**VIEW**].

# **ERASING SAVED EVENT**

- **1**. Press the OK Key [**MENU**], scroll to**Settings & Tools** and press the OK Key, scroll to **Tools** and press the OK Key, scroll to **Calendar** and press the OK Key.
- **2**. Scroll to the event and press the OK Key [**VIEW**].
- **3**. Press the Left Soft Key [**Erase**], scroll to **Yes** and press the OK Key.

#### **ERASING ALL PASSED EVENTS**

- **1**. Press the OK Key [**MENU**], scroll to**Settings & Tools** and press the OK Key, scroll to **Tools** and press the OK Key, scroll to **Calendar** and press the OK Key.
- **2**. Scroll to the event and press the OK Key [**VIEW**].
- **3**. Press the Right Soft Key [**Options**], scroll to **Erase Passed** and press the OK Key, select **Yes** and press the OK Key.

# **ALARM CLOCK**

The Alarm Clock tool allows you to set up to three alarms. When you set an alarm, the current time is displayed at the top of the screen. When the alarm goes off, Alarm 1 (or 2 or 3, as applicable) will be displayed on the LCD screen and the alarm will sound.

# **SETTING THE ALARM**

- **1**. Press the OK Key [**MENU**], scroll to**Settings & Tools** and press the OK Key, scroll to **Tools** and press the OK Key, scroll to **Alarm Clock** and press the OK Key.
- **2**. Scroll to **Alarm 1**, **Alarm 2** or **Alarm 3** and press the OK Key.
- **3**. Scroll to **Alarm** and press the Directional Key left or right to turn **On** or **Off**.
- **4**. Scroll to **Time** and enter the time. Press the Left Soft Key for **am/pm**.
- **5**. Scroll to **Frequency** and press the Directional Key left or right to select either **Once**, **Daily**, **Mon–Fri** or **Weekends**.
- **6**. Scroll to **Ringer** and press the Left Soft Key [**Set**]. Scroll to the ringer and press the OK Key.
- **7**. To save an alarm setting, press the OK Key [**SAVE**].

#### **TURNING ON/OFF THE ALARM**

- **1**. Press the OK Key [**MENU**], scroll to**Settings & Tools** and press the OK Key, scroll to **Tools** and press the OK Key, scroll to **Alarm Clock** and press the OK Key.
- **2**. Scroll to an **Alarm 1**, **Alarm 2** or **Alarm 3** and press the Right Soft Key [**Options**].
- **3**. Scroll to **Turn On/Turn Off** and press the OK Key.

#### **RESETTING THE ALARM**

- **1**. Press the OK Key [**MENU**], scroll to**Settings & Tools** and press the OK Key, scroll to **Tools** and press the OK Key, scroll to **Alarm Clock** and press the OK Key.
- **2**. Scroll to an **Alarm 1**, **Alarm 2** or **Alarm 3** and press the Right Soft Key [**Options**].
- **3**. Scroll to **Reset Alarm** and press the OK Key. Scroll to **Yes** and press the OK Key.

# **RESET ALL ALARM SETTINGS**

**Tools**

- **1**. Press the OK Key [**MENU**], scroll to**Settings & Tools** and press the OK Key, scroll to **Tools** and press the OK Key, scroll to **Alarm Clock** and press the OK Key.
- **2**. Press the Right Soft Key [**Options**].
- **3**. Scroll to **Reset All** and press the OK Key. Scroll to **Yes** and press the OK Key.

# **STOP WATCH**

Measures elapsed time for activities.

# **USING THE STOP WATCH**

- **1**. Press the OK Key [**MENU**], scroll to**Settings & Tools** and press the OK Key, scroll to **Tools** and press the OK Key, scroll to **Stop Watch** and press the OK Key.
- **2**. Press the OK Key [**START**] to start.
- **3**. Press the OK Key [**STOP**] to pause.
- **4**. Press the Left Soft Key [**Lap**] to stop a time period and continue measuring another one.
- **5**. Press the Right Soft Key [**Reset**] to reset.

# **MEASURING MORE THEN ONE EVENT**

- **1**. Press the OK Key[**START**] to start.
- **2**. Press the Left Soft Key[**Lap**] to stop a time period and continue measuring another one.
- **3**. Press the Left Soft Key[**Lap**] to stop the second and continue measuring a third one.
- **4**. Repeat the steps.
- **5**. Press the OK Key [**STOP**] to pause.
- **6**. Press the Left Soft Key[**View**] to review the results.
- **7**. Press the OK Keyto return to the stop watch.
- You can measure up to 8 lap times.

# **WORLD CLOCK**

To display the time and date in pre-programmed cities:

## **SETTING THE CLOCK**

- **1**. Press the OK Key [**MENU**], scroll to**Settings & Tools** and press the OK Key, scroll to **Tools** and press the OK Key, scroll to **World Clock** and press the OK Key.
- **2**. Press the Directional Key left or right to select the city.
- **3**. Press the Left Soft Key [**Cities**] to access the **CITIES LIST**.
- **4**. Scroll to the city and press the OK Key.

#### **SETTING DST (DAYLIGHT SAVING TIME )**

- **1**. Press the Right Soft Key[**DST**] to set the DST options.
- **2**. Scroll to **City** and press the Directional Key left or right to select the city.
- **3**. Scroll to **DST** and press the Directional Key left or right to turn **On** or **Off**.
- **4**. Scroll to **Start Date** and enter the start date.
- **5**. Scroll to **Start Time** and enter the start time. Press the Left Soft Key for **am/pm**.
- **6**. Scroll to **End Date** and enter the end date.
- **7**. Scroll to **End Time** and enter the end time. Press the Left Soft Key for **am/pm**.
- **8**. Press the OK Key [**SAVE**] to set.

76 **Chapter 4 − Menu Function**

## **UNIT CONVERTER**

This function converts any measurement into a unit you want. There are 5 types of units that can be converted: Length, Area, Volume, Weight and Temperature.

#### **USING THE UNIT CONVERTER**

**Tools**

- **1**. Press the OK Key [**MENU**], scroll to**Settings & Tools** and press the OK Key, scroll to **Tools** and press the OK Key, scroll to **Unit Converter** and press the OK Key.
- **2**. Press the Directional Key left or right to select either either **Length**, **Area**, **Volume**, **Weight** or **Temperature**.
- **3**. Press the Directional Key up or down to select measure for the quantity you want converted field.
- **4**. In the same time when inputs a number the conversion price is calculated in different all spaces and appears.
- **5**. Press the Left Soft Key [**Reset**] to reset. Press the Right Soft Key [**.**] to enter a decimal point.

## **NOTEPAD**

Your phone includes an internal notepad that can be used to compose and store reminders and notes.

- **1**. Press the OK Key [**MENU**], scroll to**Settings & Tools** and press the OK Key, scroll to **Tools** and press the OK Key, scroll to **Notepad** and press the OK Key.
- **2**. Press the Left Soft Key[**New**] to write a new note.
- **3**. Enter the note.
- **4**. Press the OK Key [**SAVE**].

#### **VIEW SAVED MEMO**

- **1**. Press the OK Key [**MENU**], scroll to**Settings & Tools** and press the OK Key, scroll to **Tools** and press the OK Key, scroll to **Notepad** and press the OK Key.
- **2**. Press the OK Key[**VIEW**] to view a selected note.

## **ERASE SAVED MEMO**

- **1**. Press the OK Key [**MENU**], scroll to**Settings & Tools** and press the OK Key, scroll to **Tools** and press the OK Key, scroll to **Notepad** and press the OK Key.
- **2**. Scroll to select saved memo.
- **3**. Press the Right Soft Key[**Options**], scroll to **Erase** and press the OK Key.
- **4**. Scroll to **Yes** and press the OK Key.

## **ERASE ALL SAVED MEMOS**

- **1**. Press the OK Key [**MENU**], scroll to**Settings & Tools** and press the OK Key, scroll to **Tools** and press the OK Key, scroll to **Notepad** and press the OK Key.
- **2**. Scroll to select saved memo.
- **3**. Press the Right Soft Key[**Options**], scroll to **Erase All** and press the OK Key.
- **4**. Scroll to **Yes** and press the OK Key.

# **MY VERIZON**

#### To access your Verizon account information:

- **1**. Press the OK Key [**MENU**], scroll to**Settings & Tools** and press the OK Key, scroll to **My Verizon** and press the OK Key
- **Shortcut:** In idle mode, press the Directional Key left **to** access My Verizon.
- **2**. Scroll to access the following options.
	- **• Balance:** Information about your balance.
	- **• Usage:** Information about your usage.
	- **• Payments:** Information about your payments.
	- **• My Plan:** Information about your plan.

**My Verizon**

- **• My Features:** Information about your service features.
- **• Vmail Pswd:** Resetting about your email password.
- **• Find Store:** Information about stores near you.
- **• Gift Card:** Information about gift card options.
- **• FAQs:** Frequently asked questions.